# **USAJFKSWCS**

## ASSESSMENT & SELECTION

## SFAS + CA + MISO

*Defense Travel System Guide* 

*Aide for preparation of travel authorizations*

**UNCLASSIFIED 26Oct11**

**07NOV11 MDK v1.4**

This serves only as a *guide*. If you encounter system issues while preparing your travel authorization, please take this PowerPoint and your welcome letter to **your unit** DTA or DTS SME for assistance.

Reference your packet for applicable travel/reporting/end dates when creating your authorization in DTS.

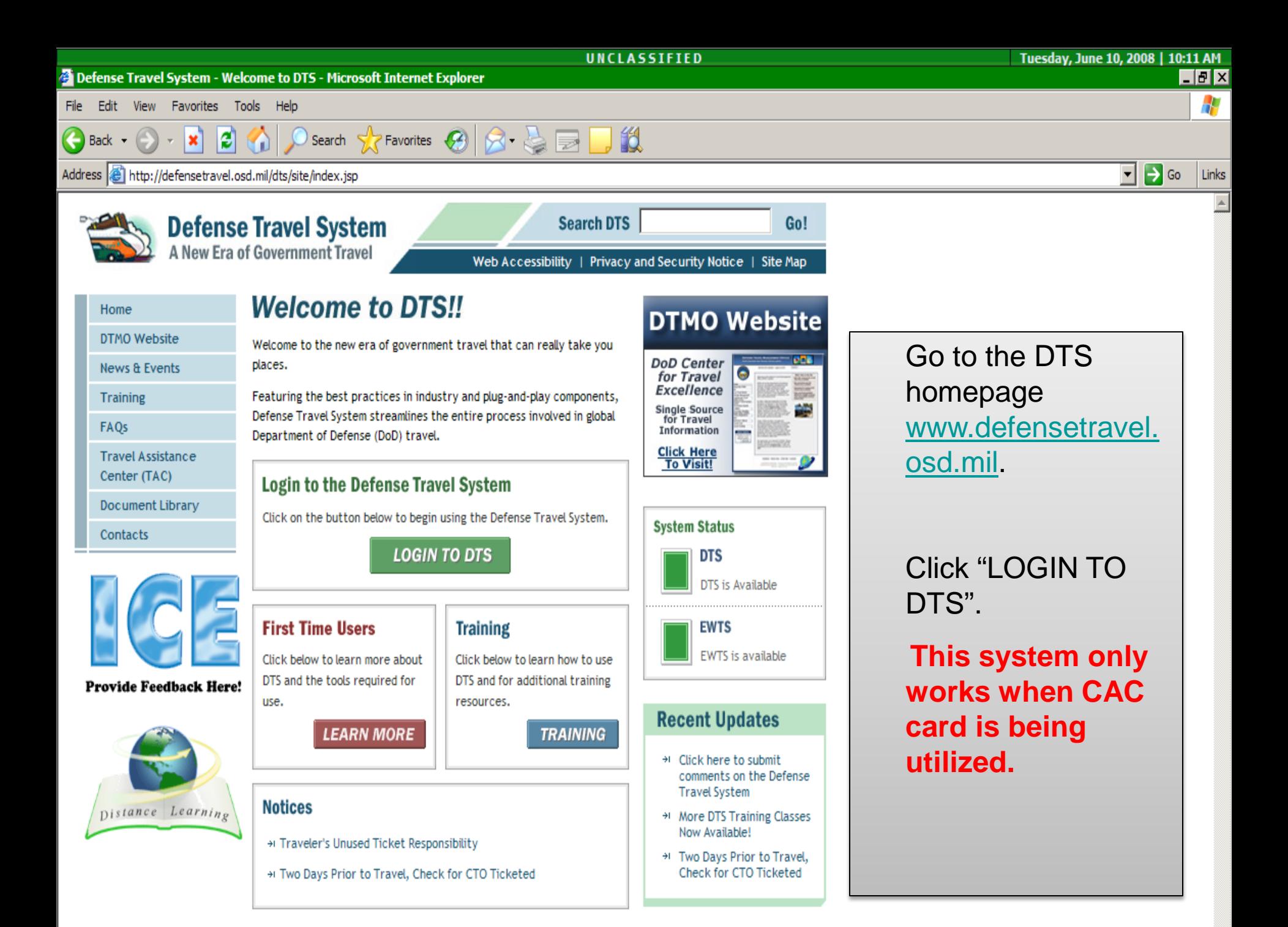

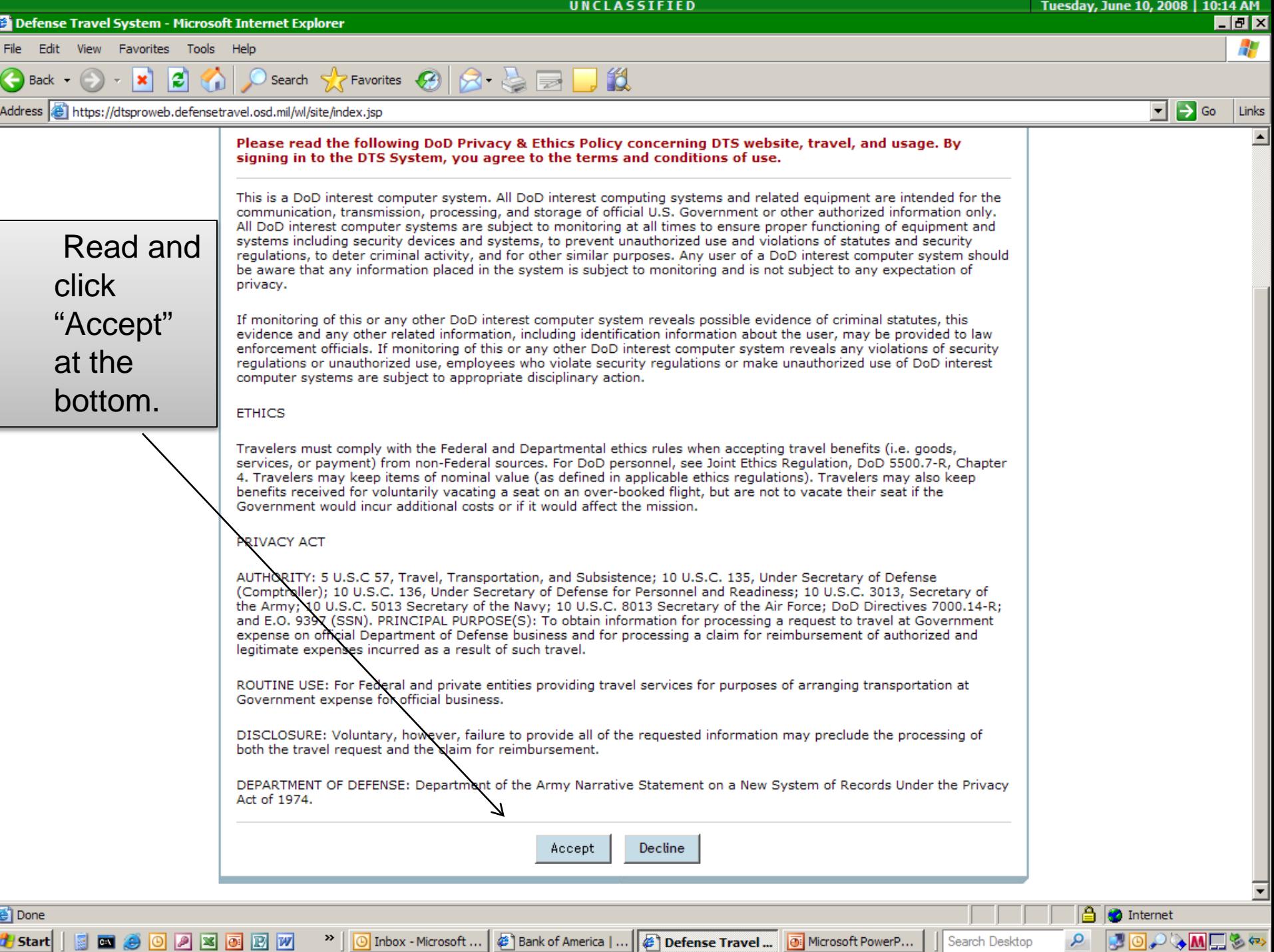

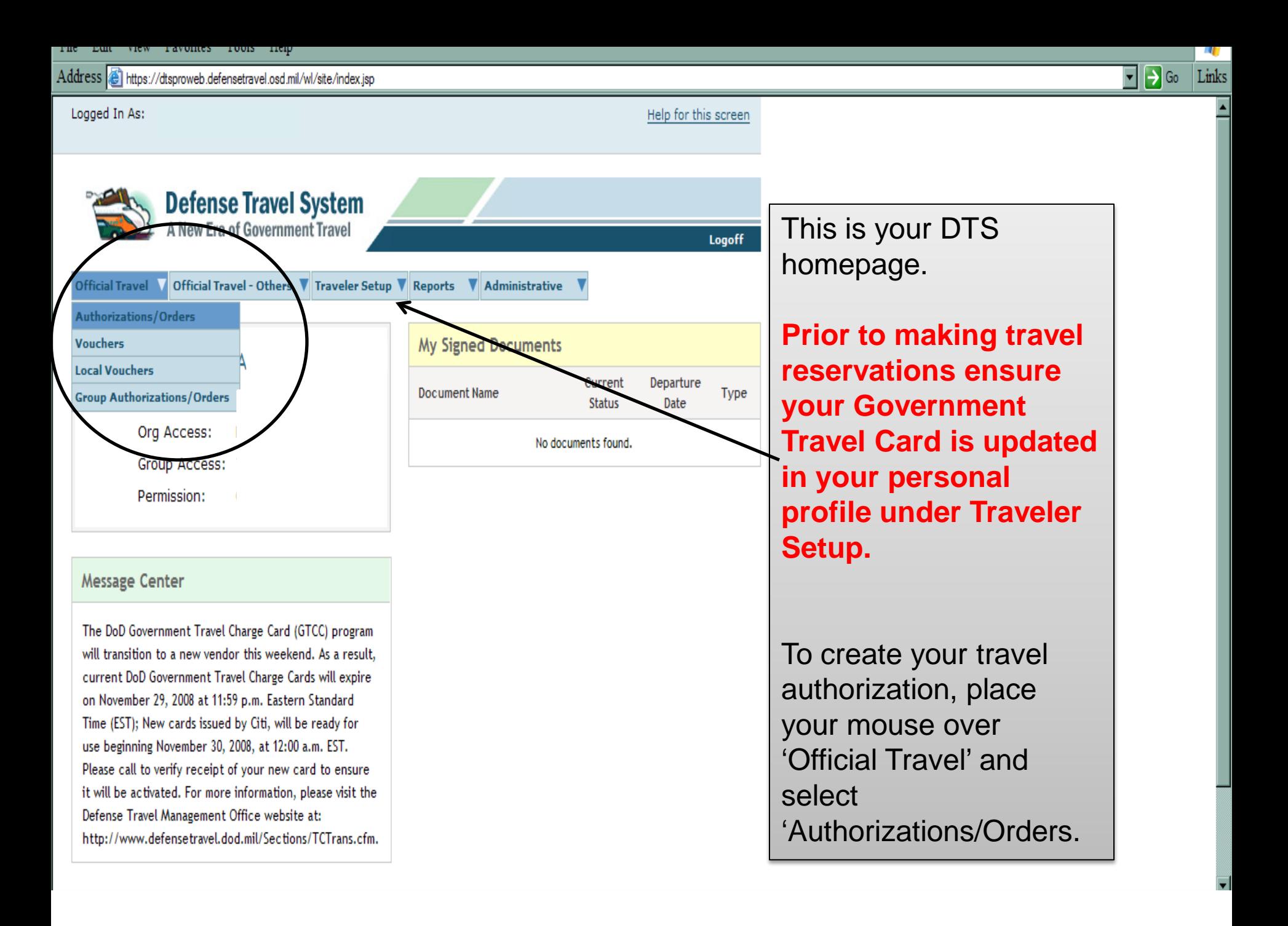

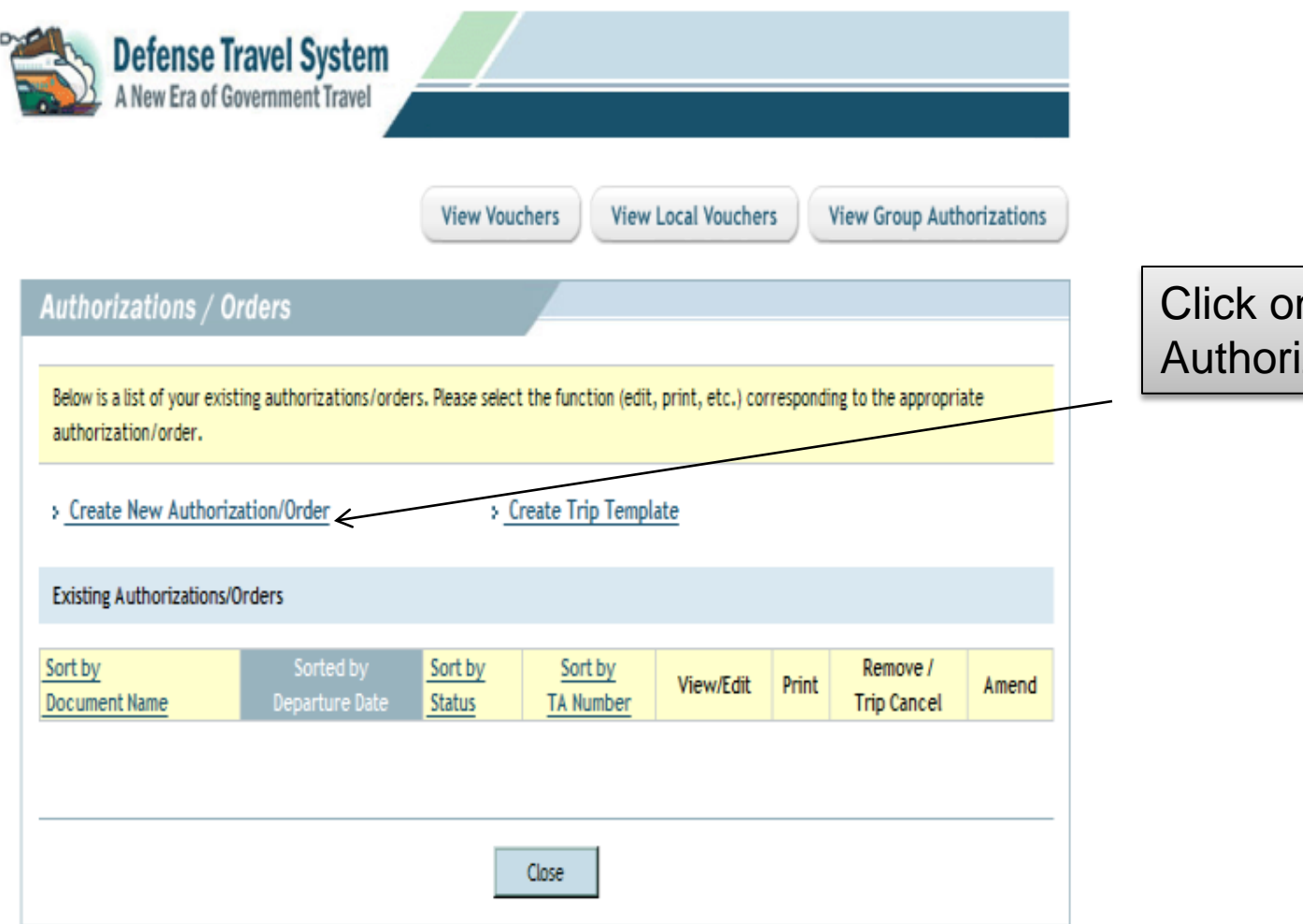

### n the "Create New ization/Order" link.

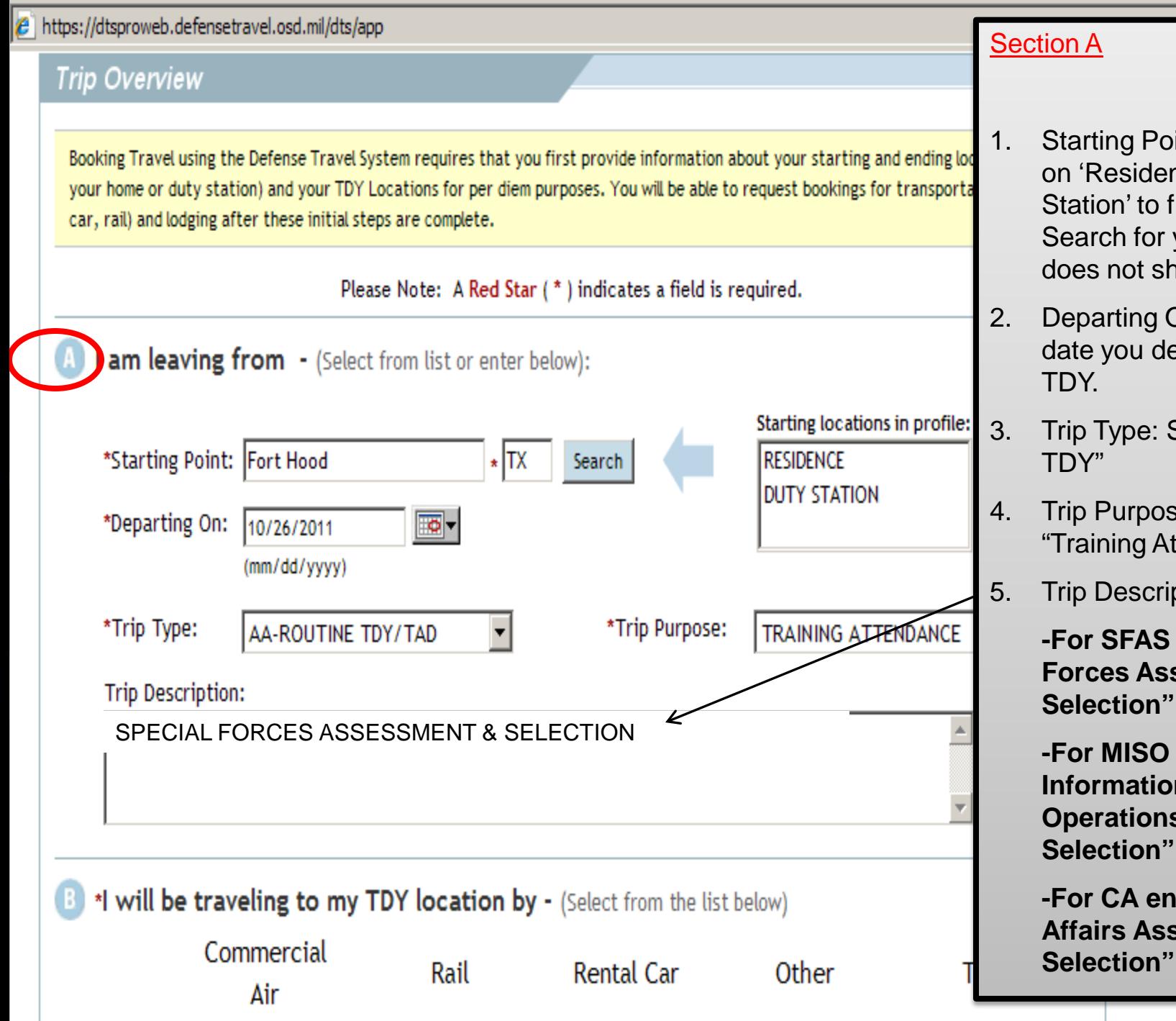

- 1. Starting Point: You can click on 'Residence' or 'Duty Station' to fill in the blanks. Search for your state if it does not show up.
- 2. Departing On: Enter the date you depart for your
- 3. Trip Type: Select "Routine
- 4. Trip Purpose: Select "Training Attendance"

5. Trip Description:

**-For SFAS enter "Special Forces Assessment &** 

**-For MISO enter "Military Information Support Operations Assessment &** 

**-For CA enter "Civil Affairs Assessment &** 

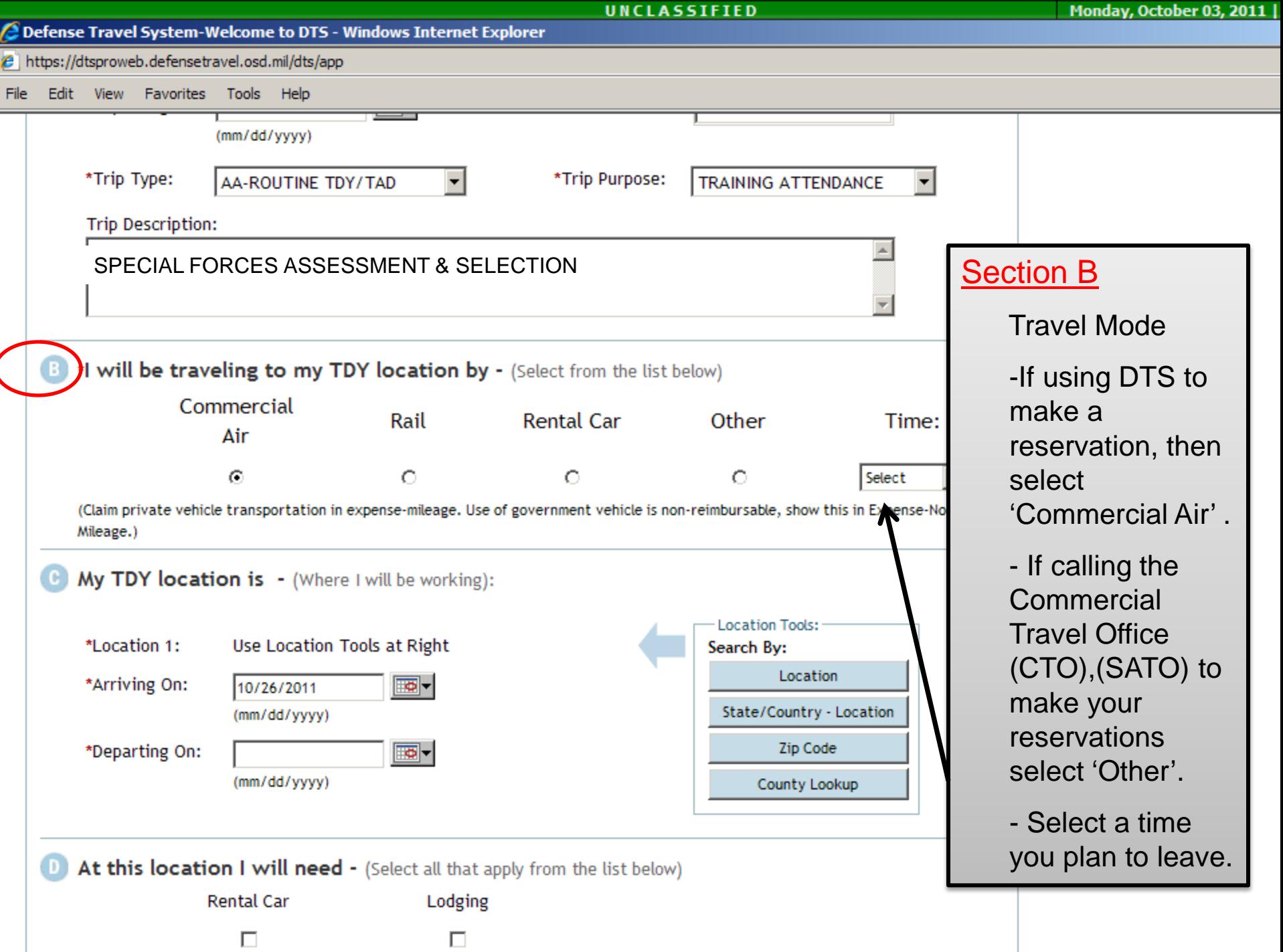

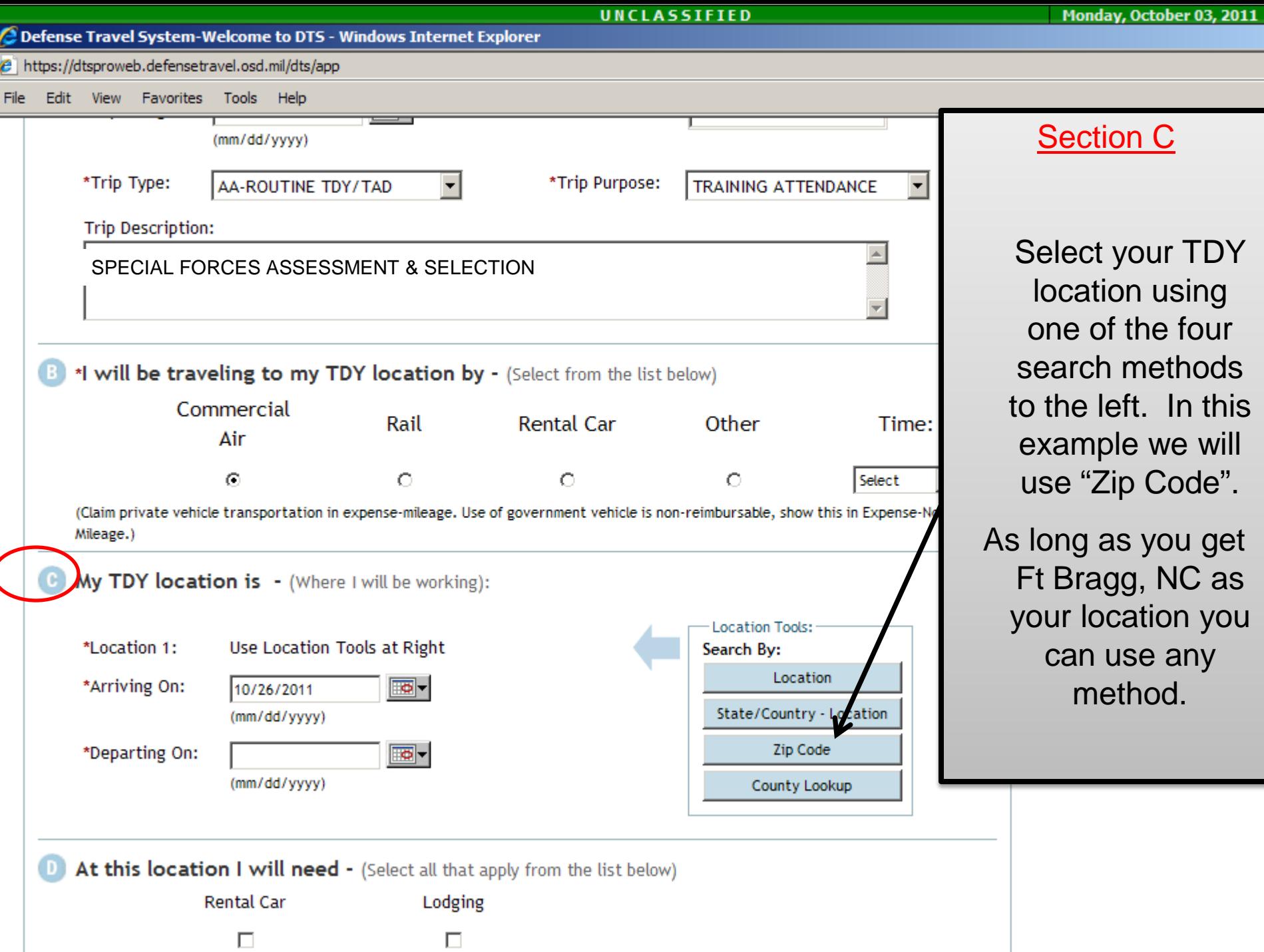

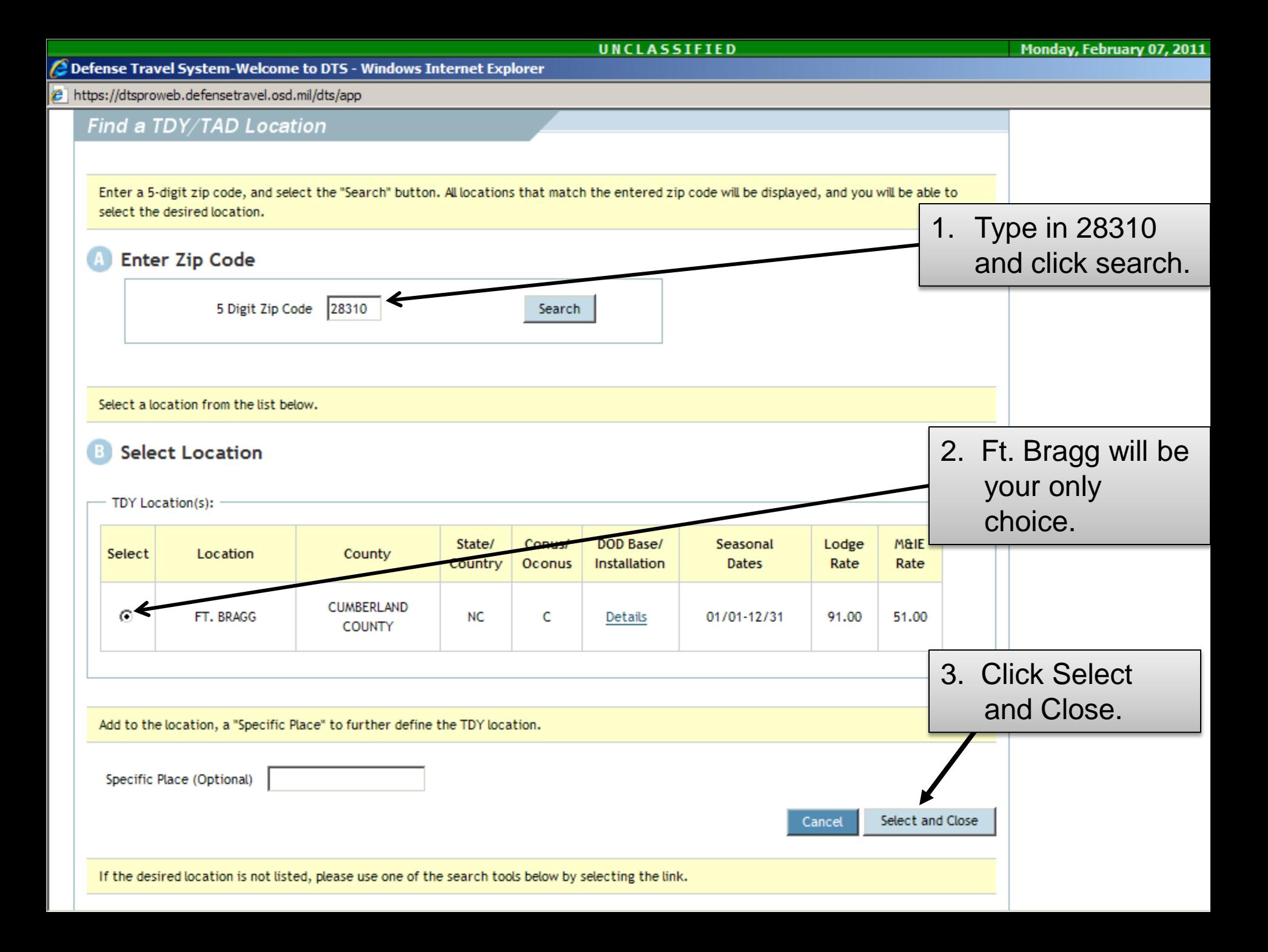

Defense Travel System-Welcome to DTS - Windows Internet Explorer

 $e$  https://dtsproweb.defensetravel.osd.mil/dts/app

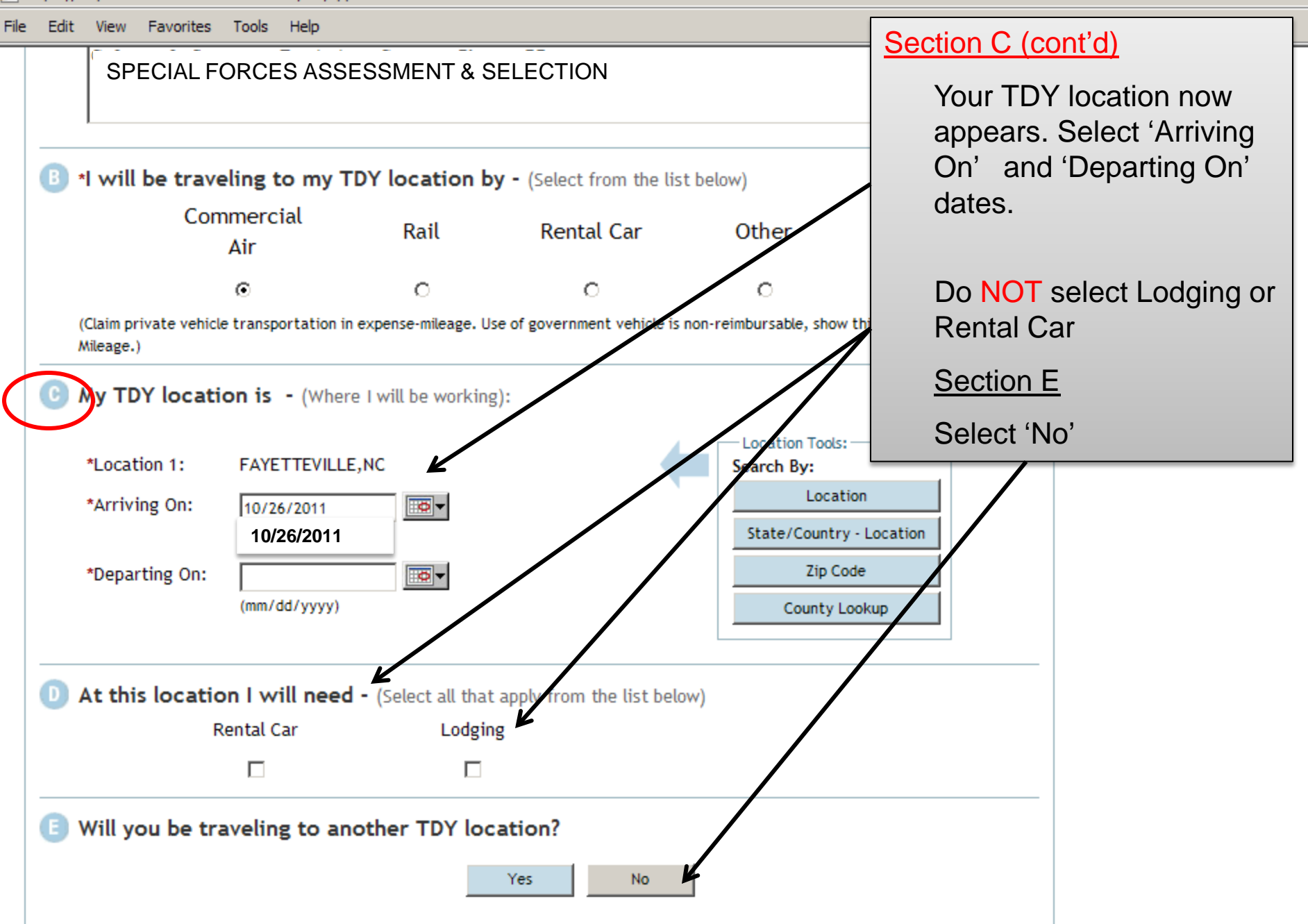

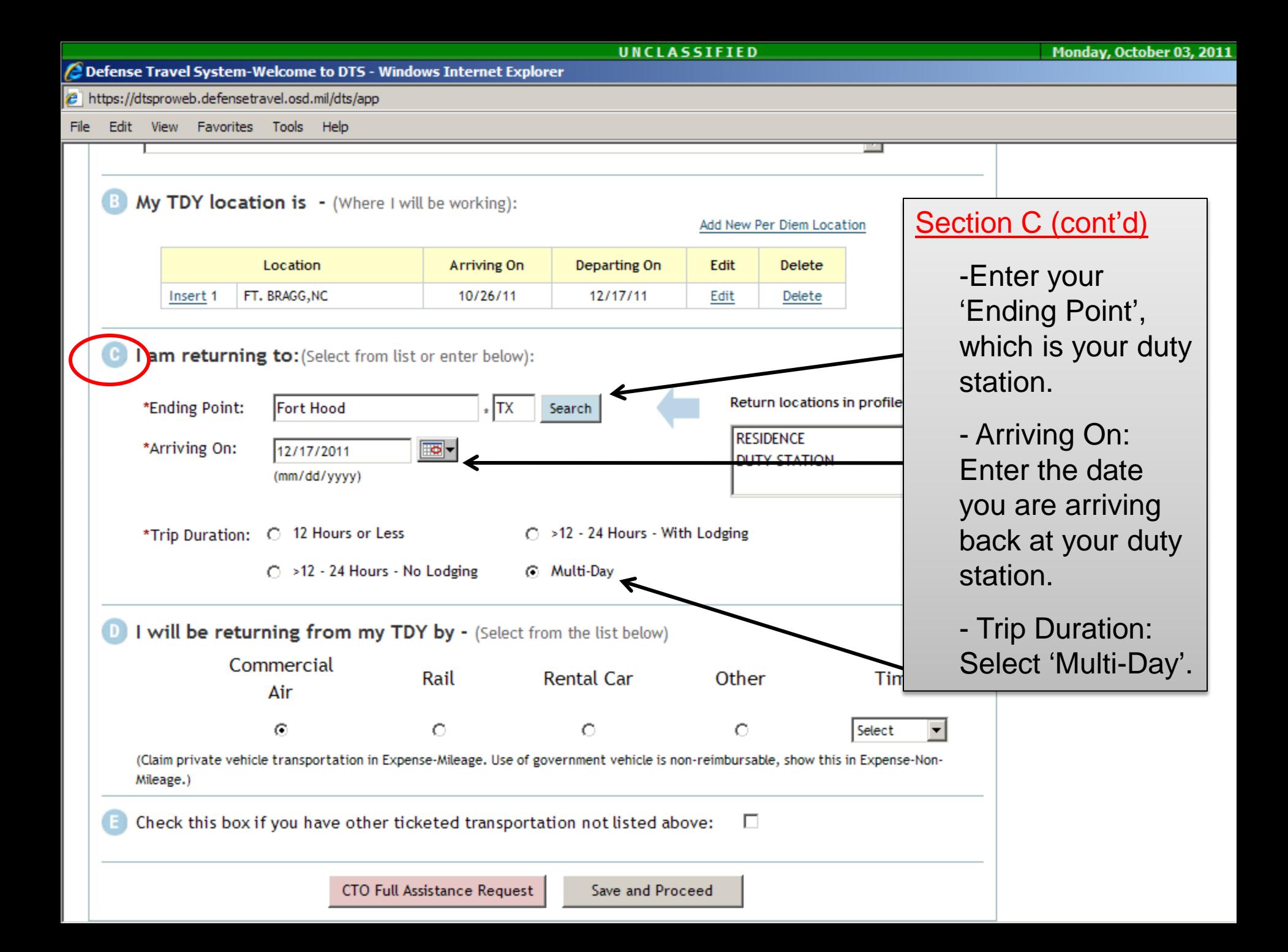

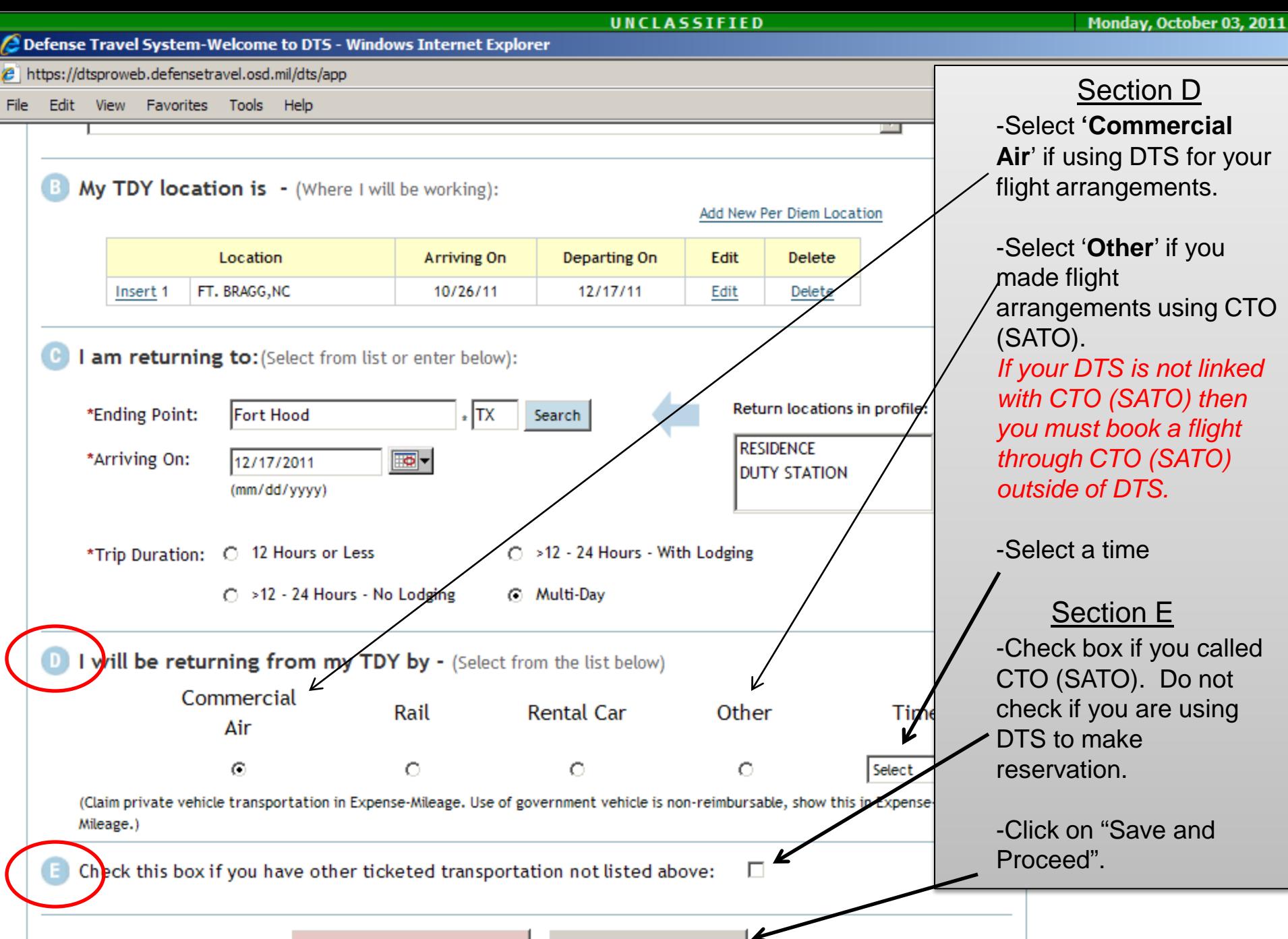

**CTO Full Assistance Request** 

Save and Proceed

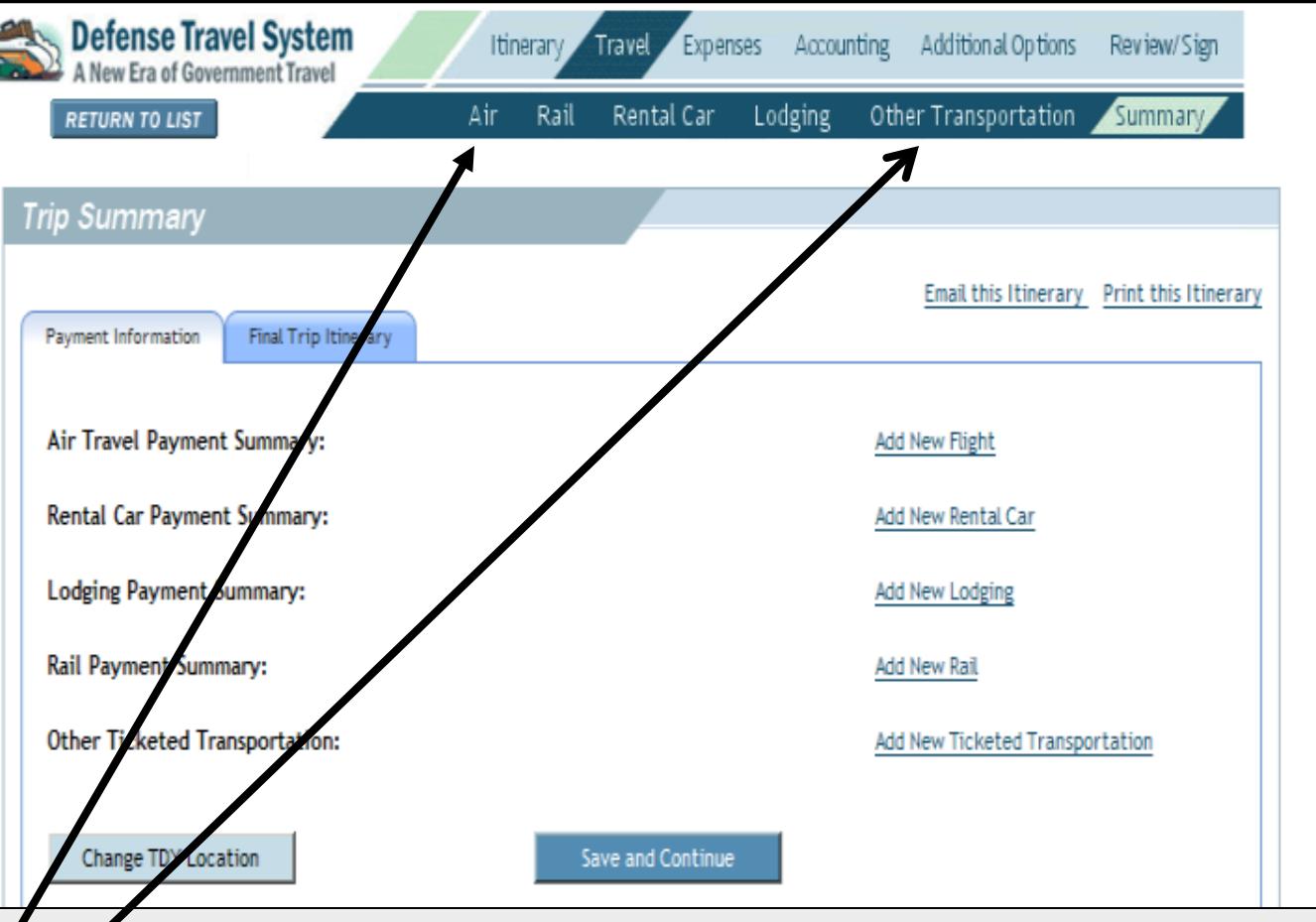

1. On previous screen, if you selected '**Other**" for mode of transportation (because you purchased your ticket thru CTO (SATO)) click on "Other Transportation" above to add your estimated airline cost. Advance to Slide 15.

2. On the previous screen, if you selected '**Commercial Air**' for mode of transportation (because you are using DTS to make your flight reservations) click on "Air" above to be taken to the reservation module. Advance to Slide 17.

**DTS or CTO (SATO) MUST be used for official travel flights. DTS reservations are booked through CTO (SATO) so the preferred method is to request the flight in DTS rather than calling and adding it into your order.**

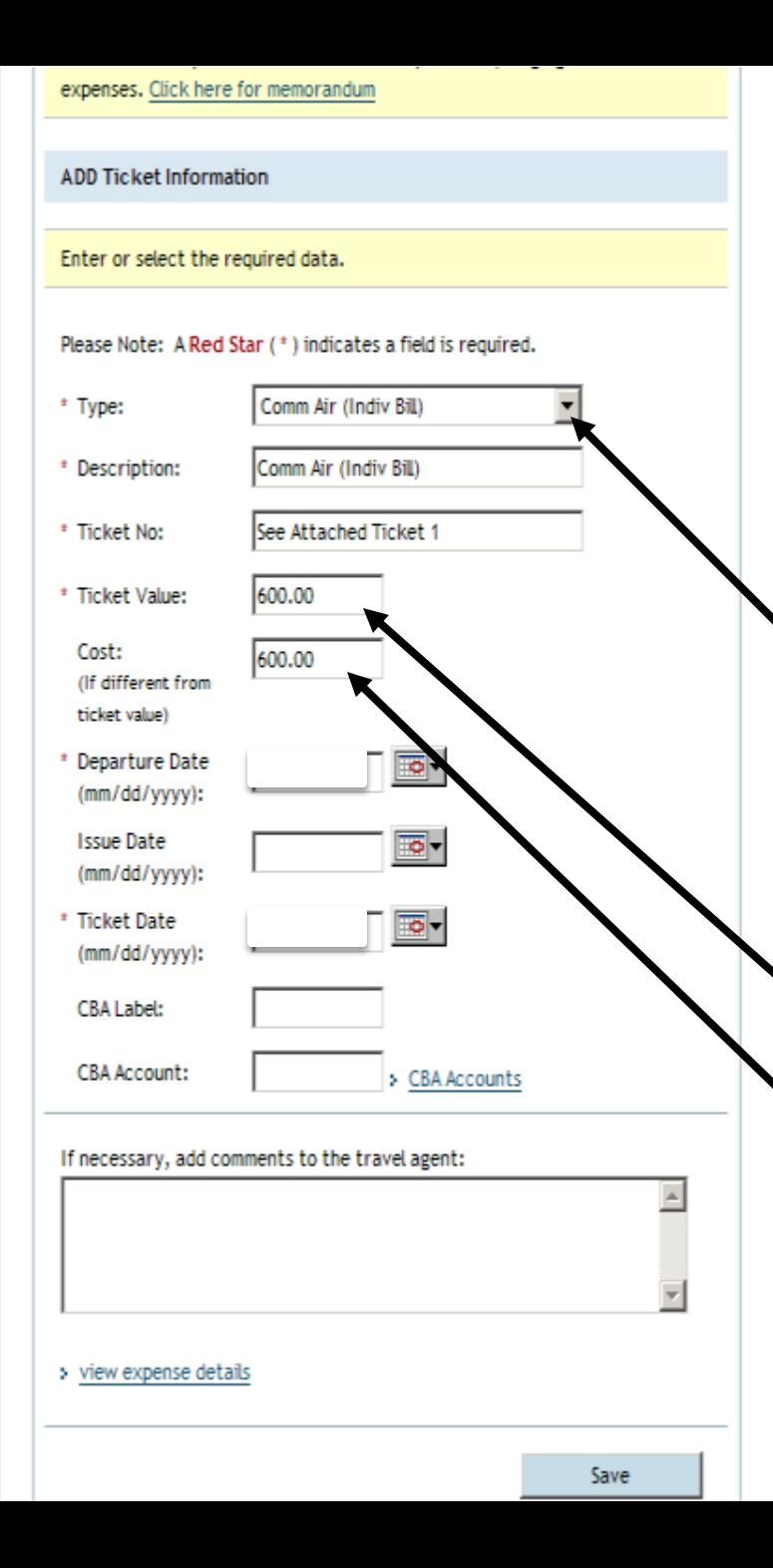

If you made flight arrangements by calling CTO (SATO), follow instructions below. Otherwise advance to next slide for guidance on using DTS.

- 1. Select 'Comm Air (**Indiv Bill**)' in the drop down menu if you **have** a Govn't Credit Card (GTC).
- 2. Select 'Comm Air (**Central Bill**)' in the drop down menu if you **do not have** a GTC.
- 3. Enter your CTO (SATO) airline estimate in "Ticket Value".
- 4. Enter the actual cost which is the CTO Booking Fee and Ticket Value.
- 5. Ensure you save your ticket/bill to upload on your voucher once trip is complete.
- 6. Click Save.

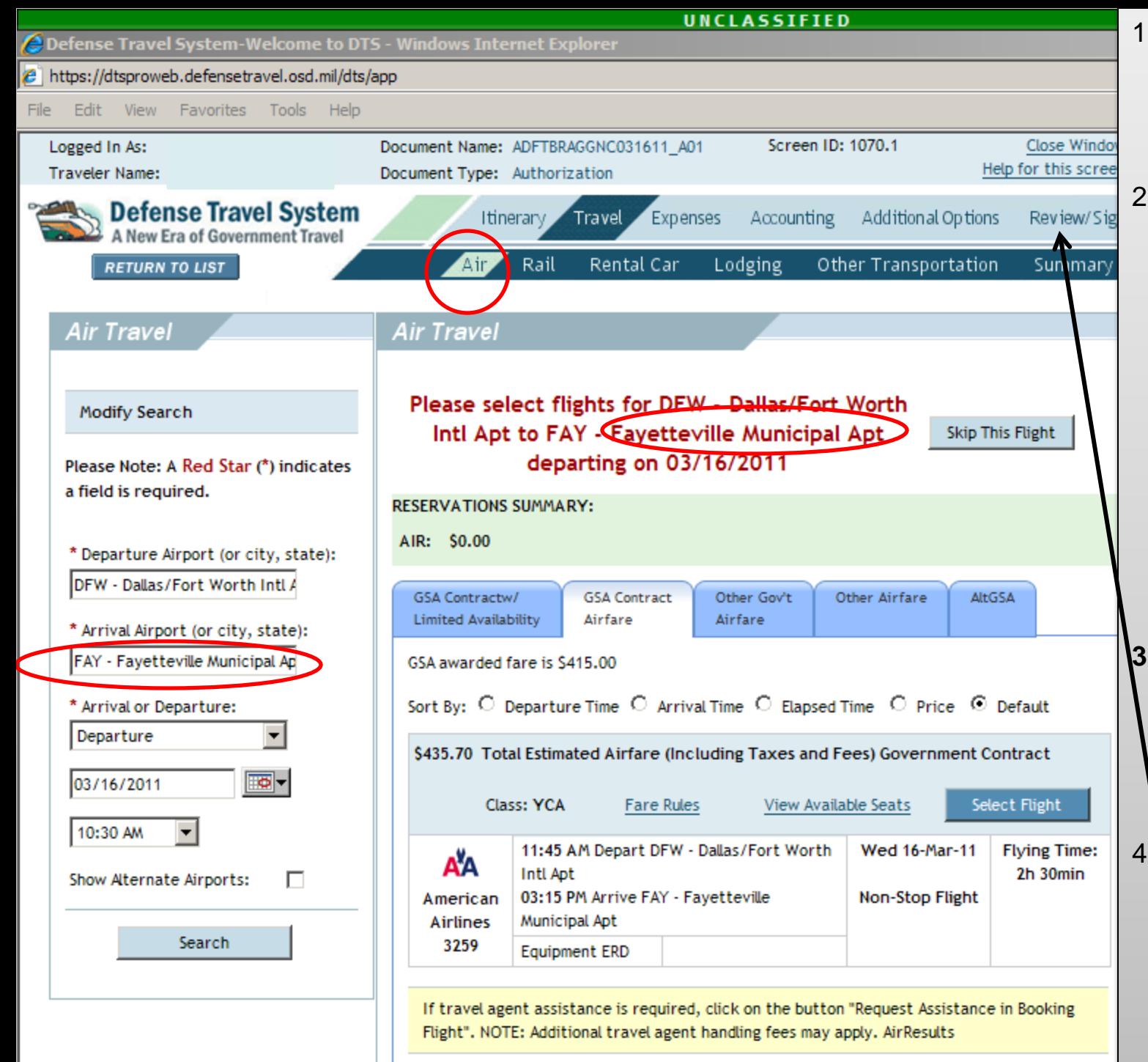

- 1. If using DTS for you travel reservations. Click on 'Air" under the 'Travel' selection
- 2. Follow instructions on screen to select your 'Departure Airport' and 'Arrival Airport'. If it doesn't automatically, fill the blocks with your home airport. Your arrival airport will be **Fayetteville (FAY). Do not choose Raleigh (RDU).** Fill in other blocks.
- **3. This will be done for two flights,** one to get you to Ft. Bragg and one to ge you home.
- 4. Select your flights. **You must sign you authorization withi 24 hours of making reservations through DTS or your reservations**

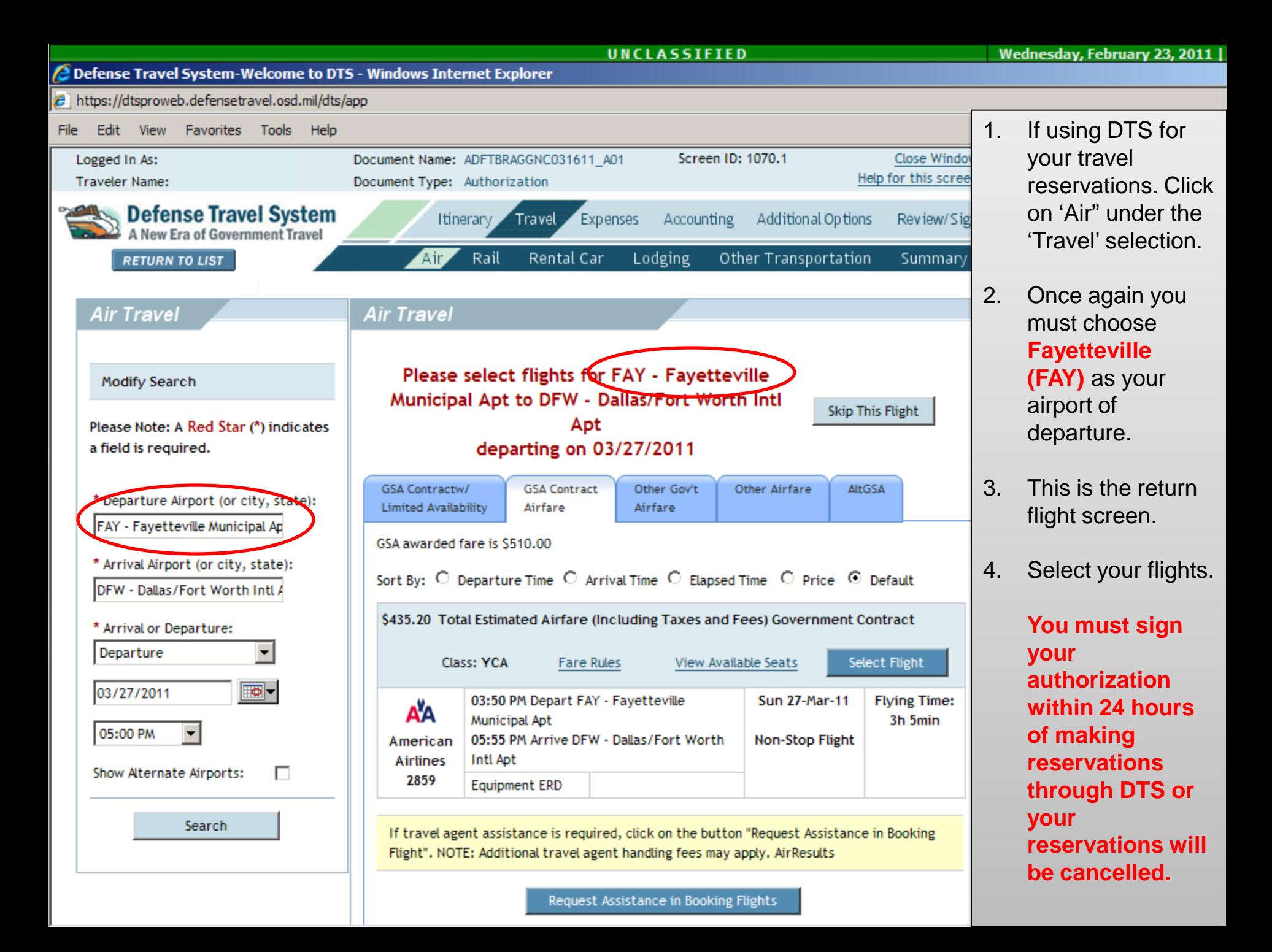

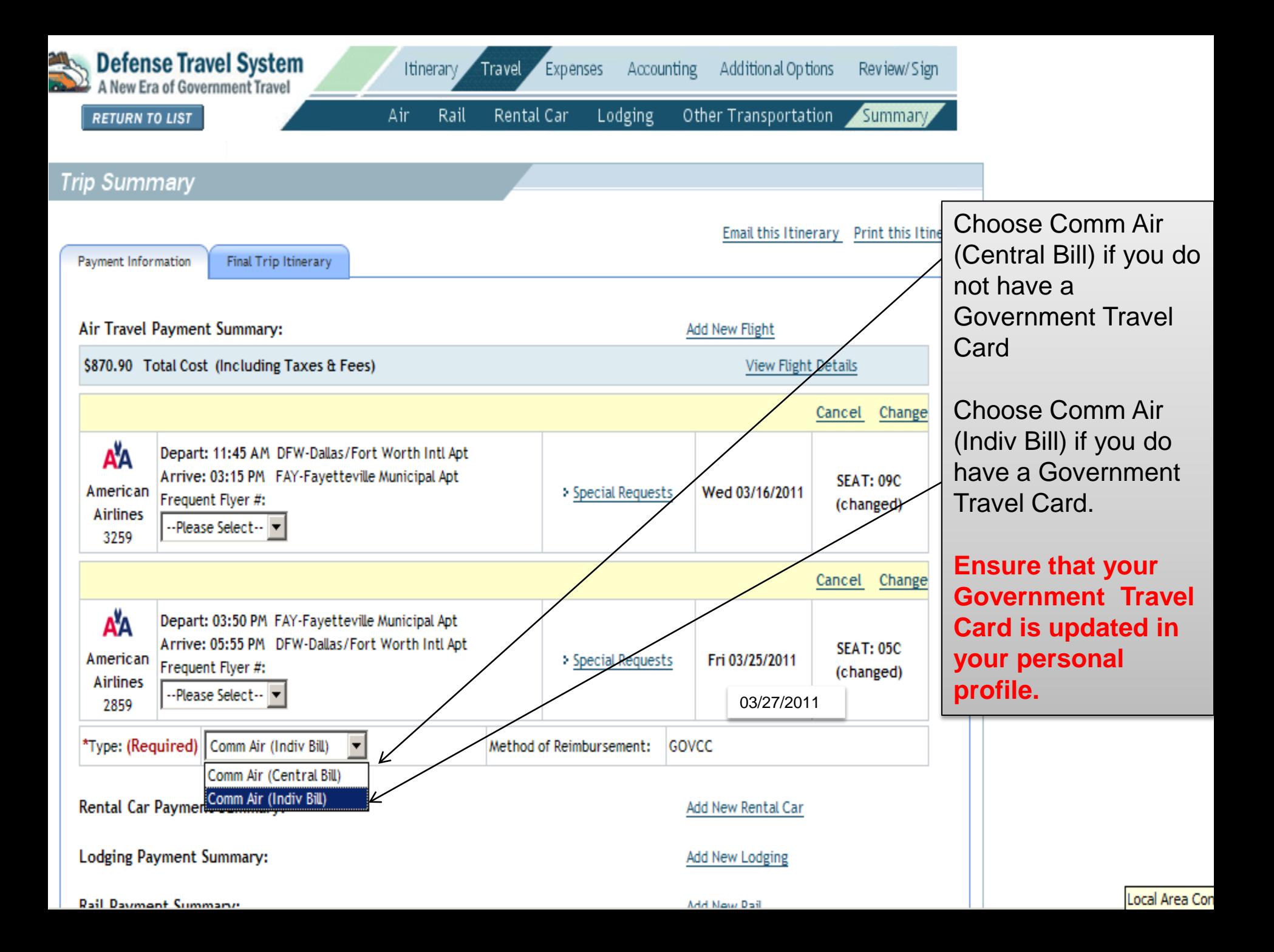

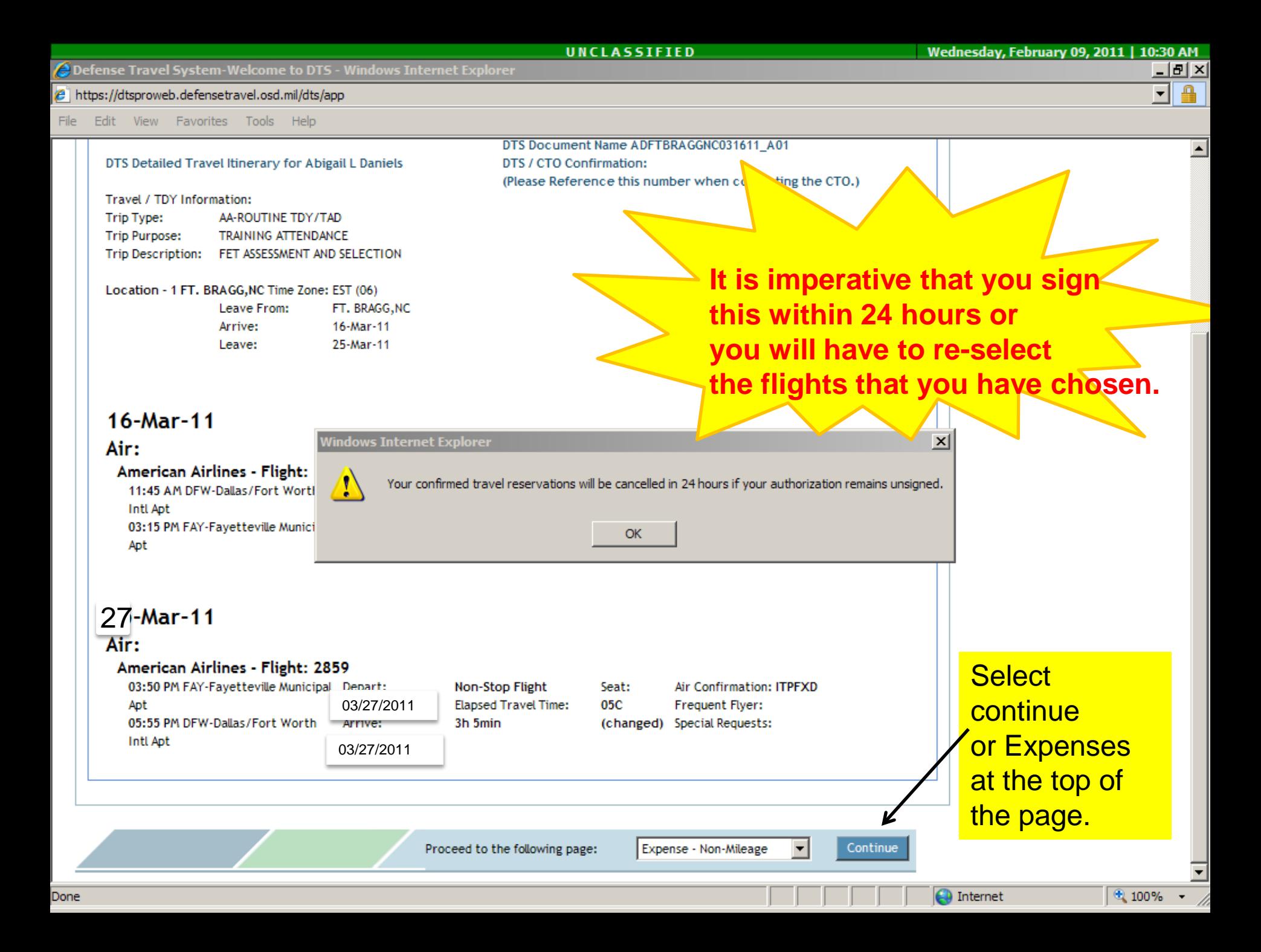

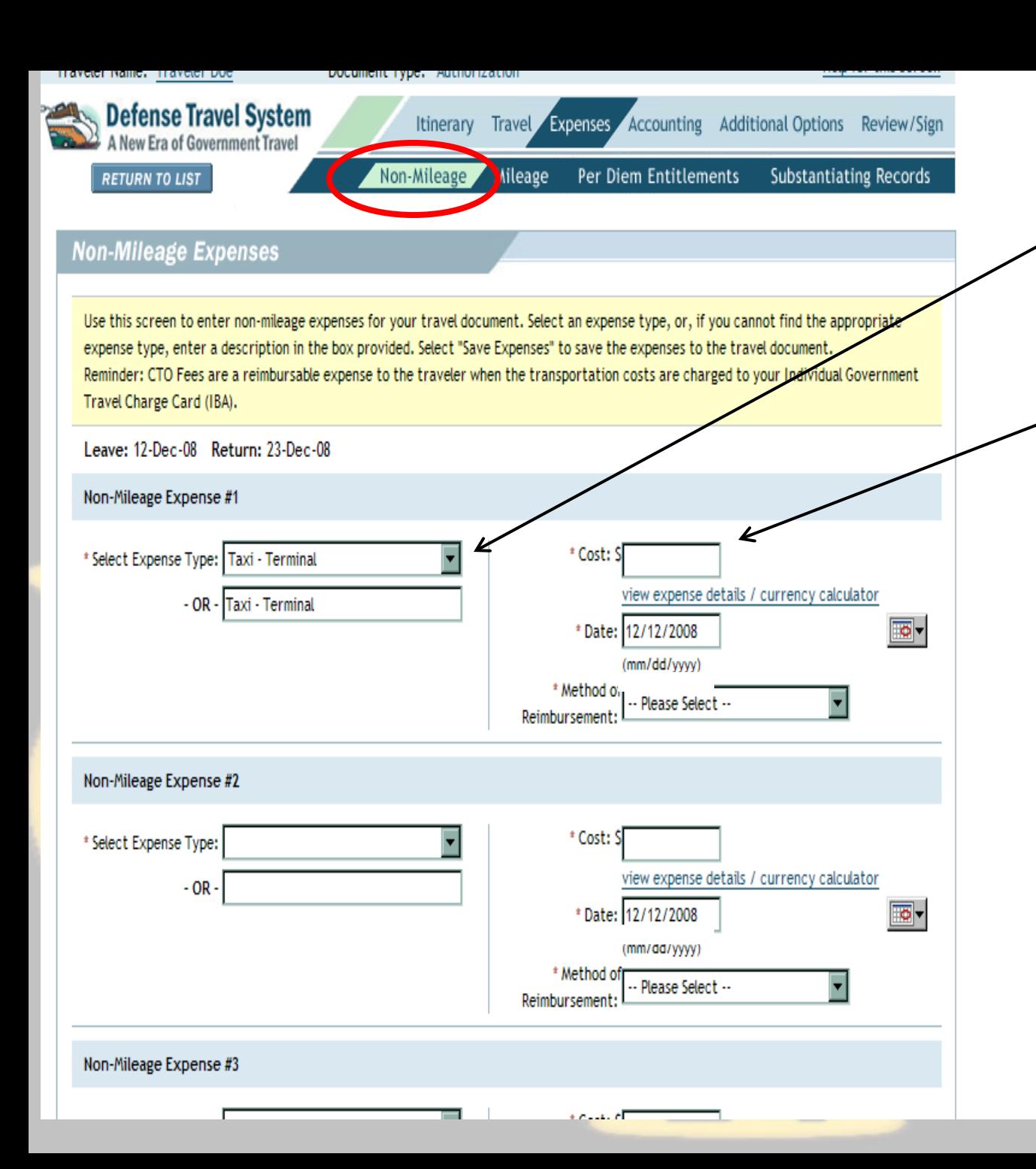

Non-Mileage Expenses

- 1. Select "Taxi-Terminal" from drop down
- 2. Enter estimated Taxi expenses to and from airport here. *Receipts required for reimbursement on voucher.* **(You are only authorized a taxi from the Fayetteville Airport)**
- 3. Click 'Save Expenses' at bottom of screen when complete.

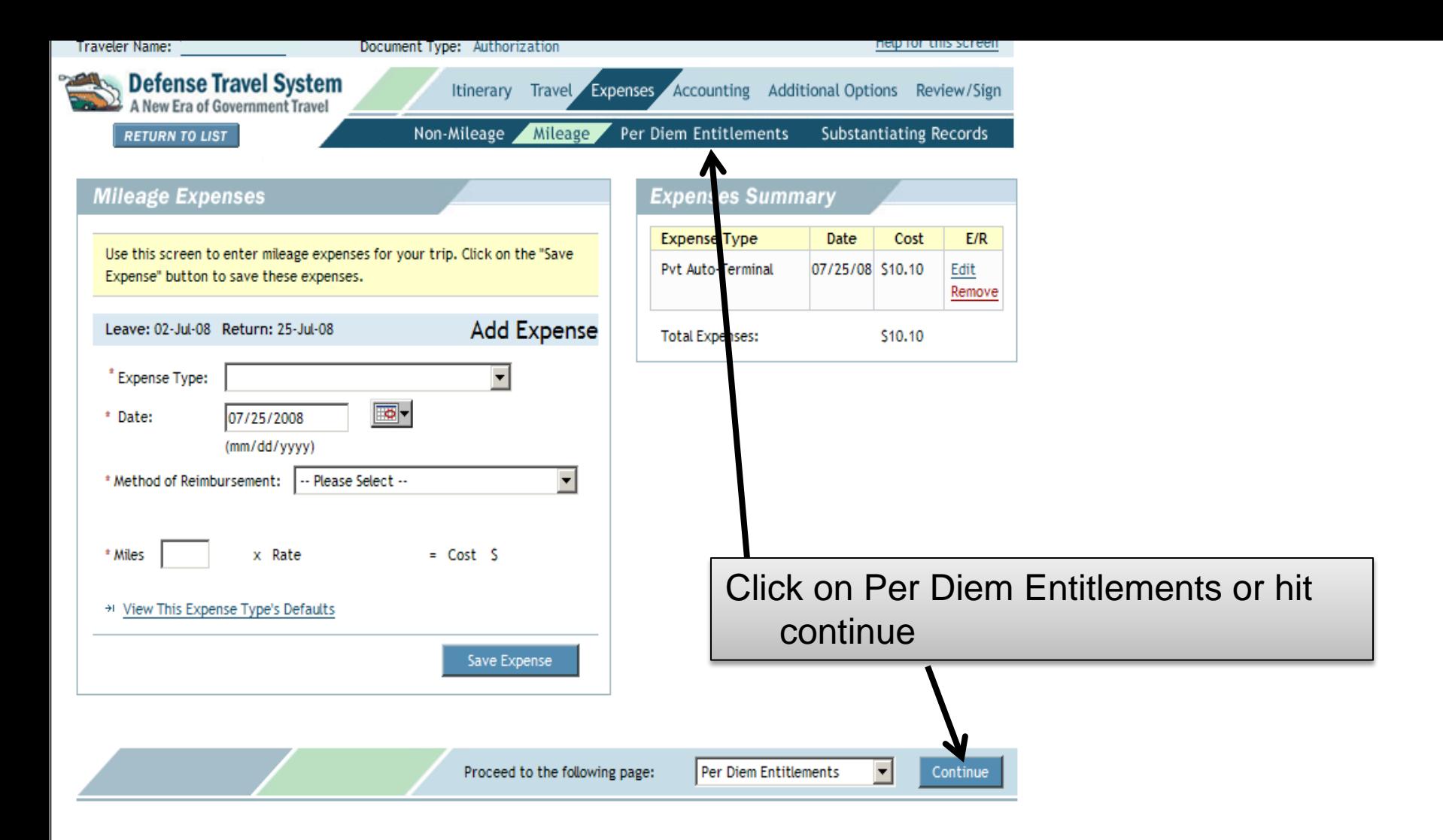

e https://dtsproweb.defensetravel.osd.mil/dts/app?service=direct/1/NonMileageExpenseDetail/\$Border.\$RenderedImage&sp=SPerDiemEntitlements&sp=X

Edit View Favorites Tools Help File

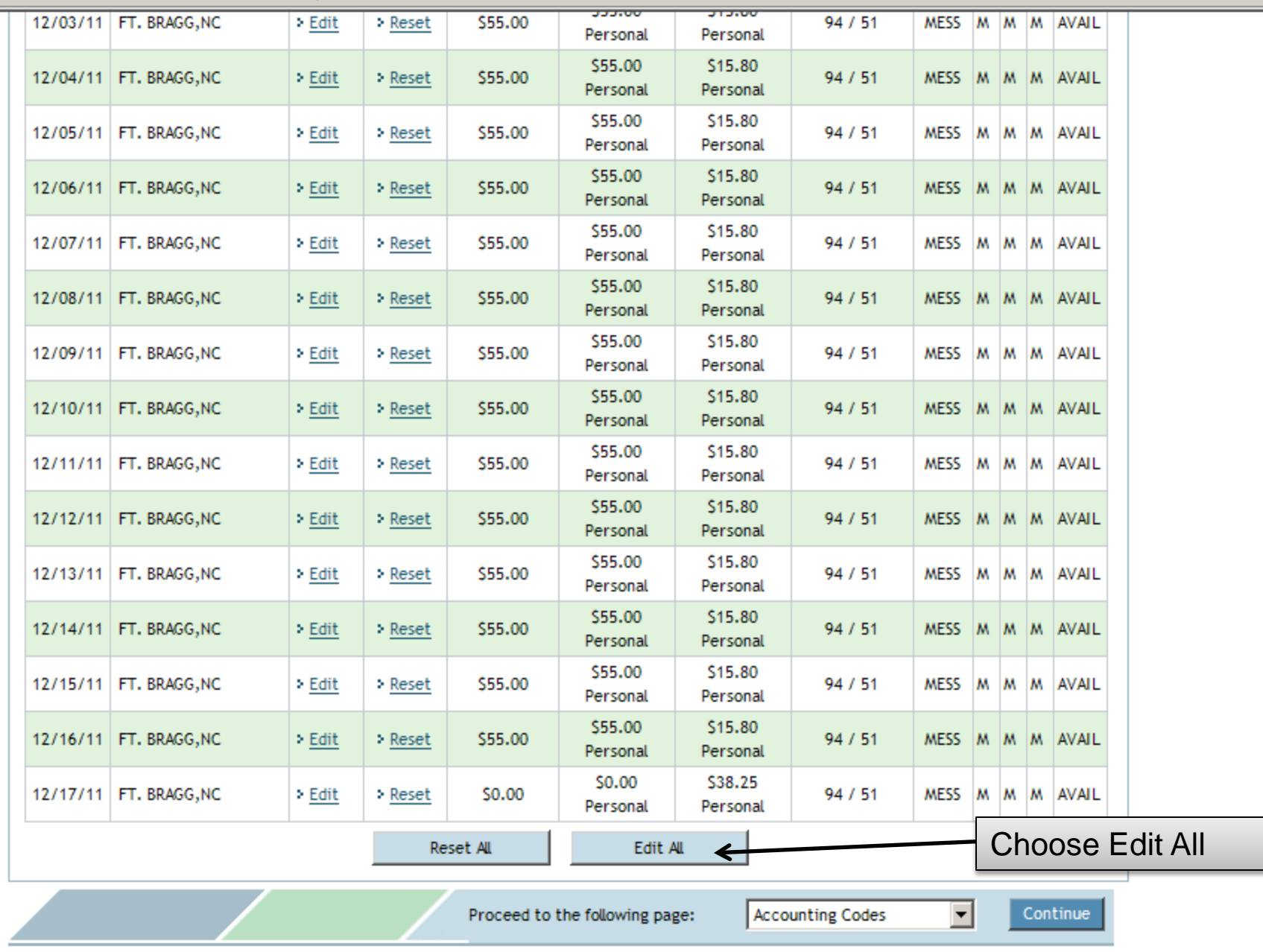

nternet

 $\boxed{0,1}$ 

Done

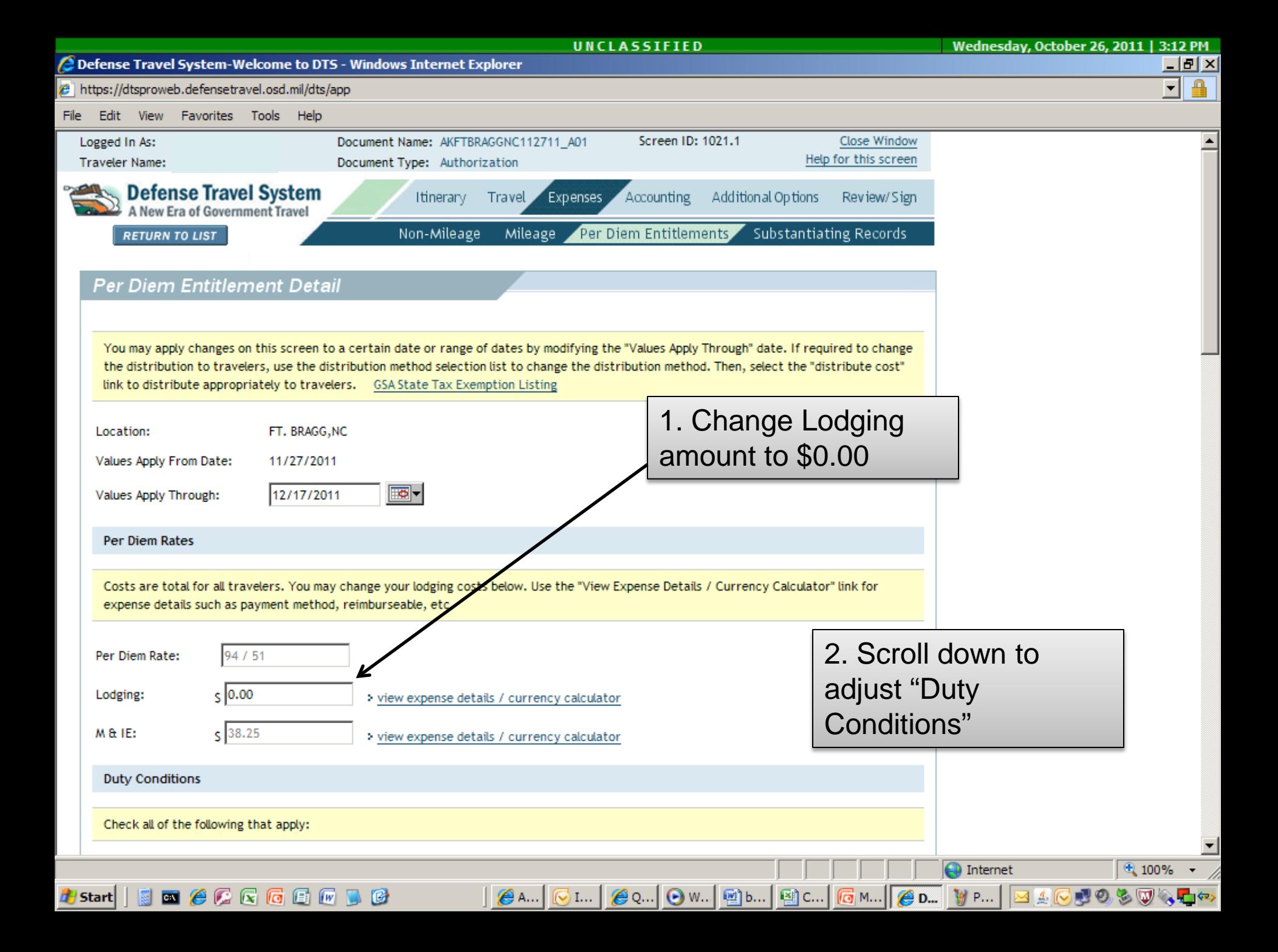

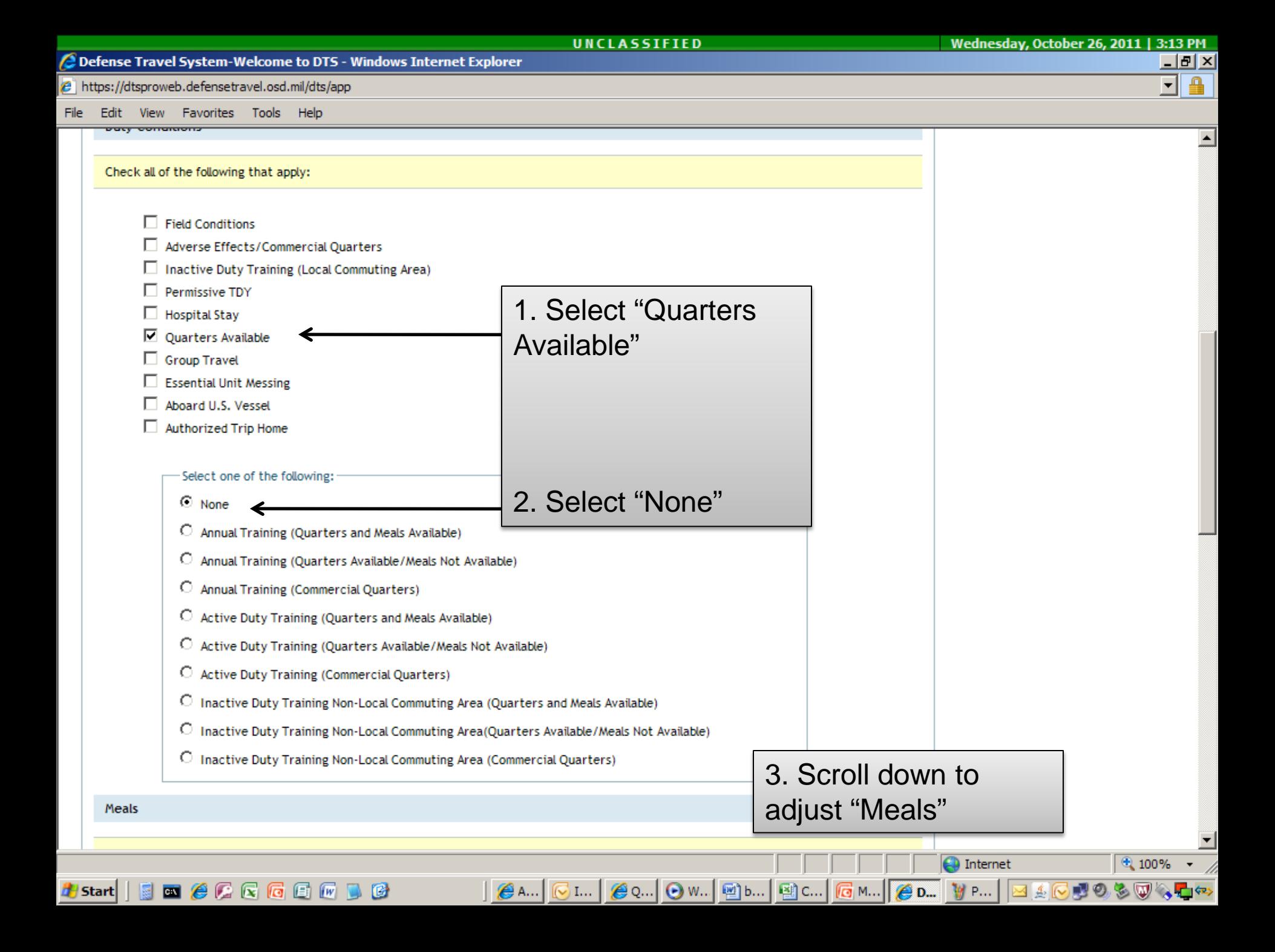

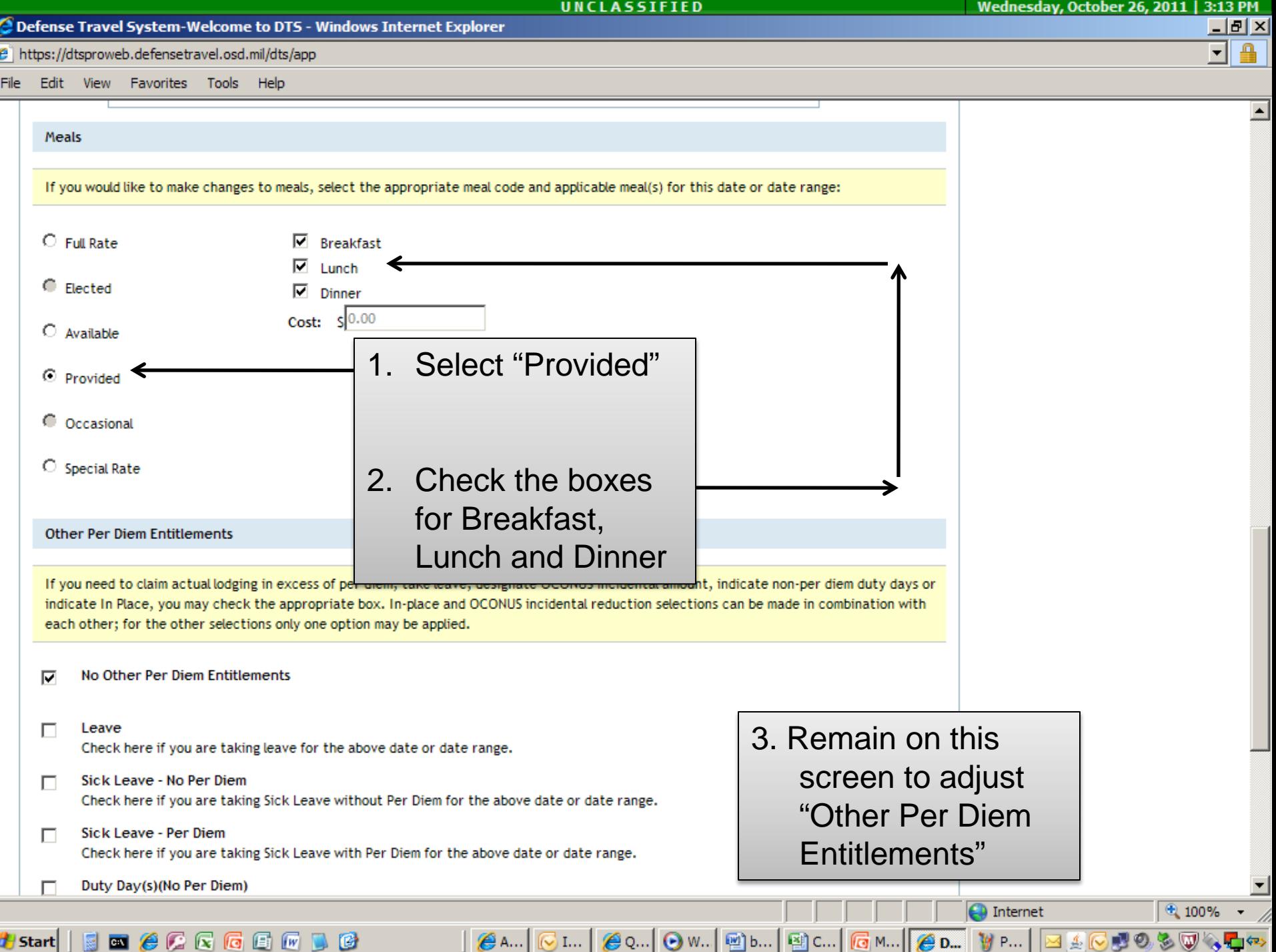

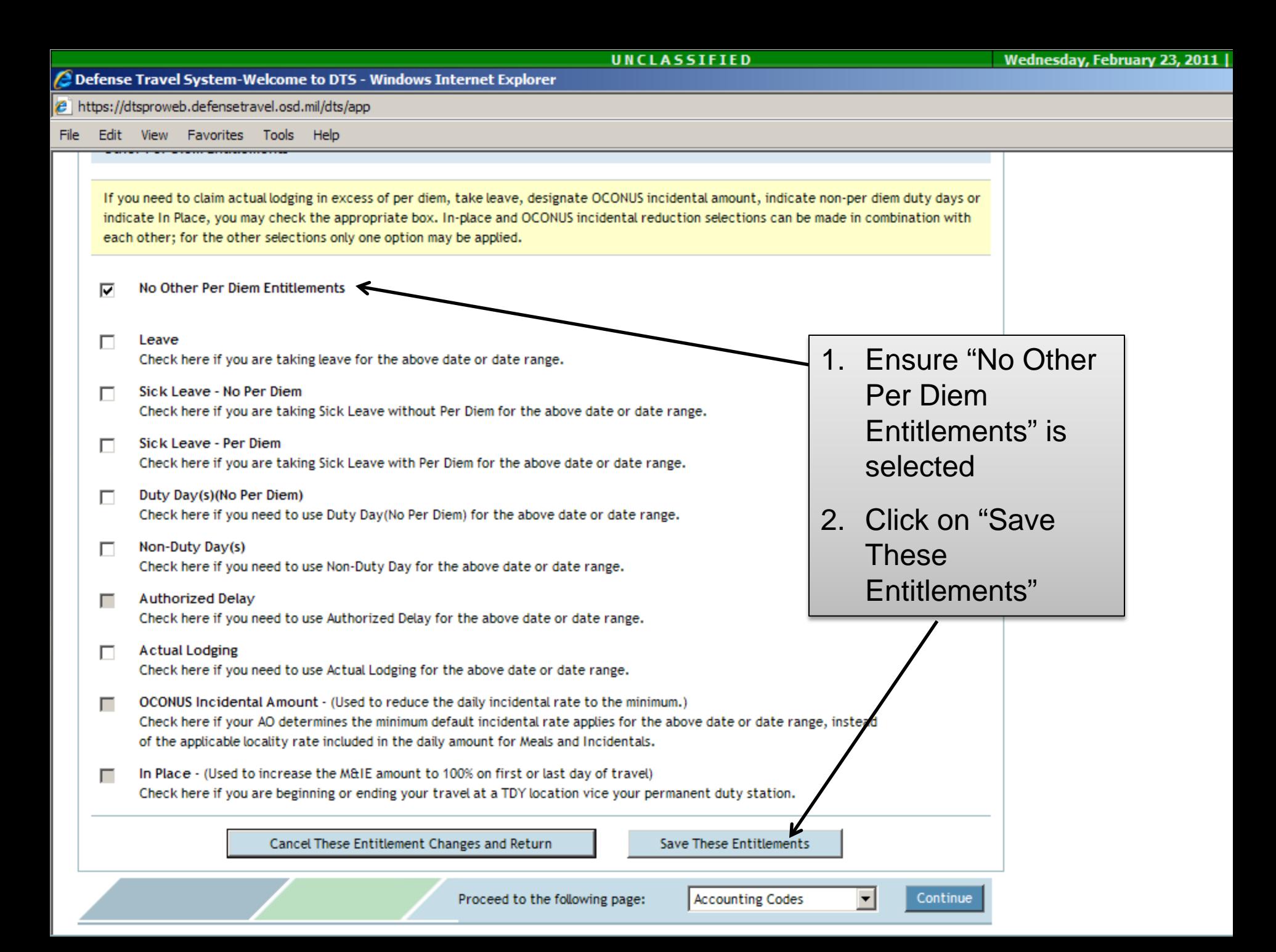

#### Defense Travel System-Welcome to DTS - Windows Internet Explorer

 $e$  https://dtsproweb.defensetravel.osd.mil/dts/app

Favorites File Edit View Tools Help

#### **Per Diem Entitlements**

Following is a list of per diem allowances for lodging and meals/incidentals for each day of your trip. The "edit" link allows you to change the information (e.g., duty conditions, meals provided, etc.) for a specific date or date range. The "reset" link changes the per diem information to the default rates for that date and location.

#### **GSA State Tax Exemption Listing**

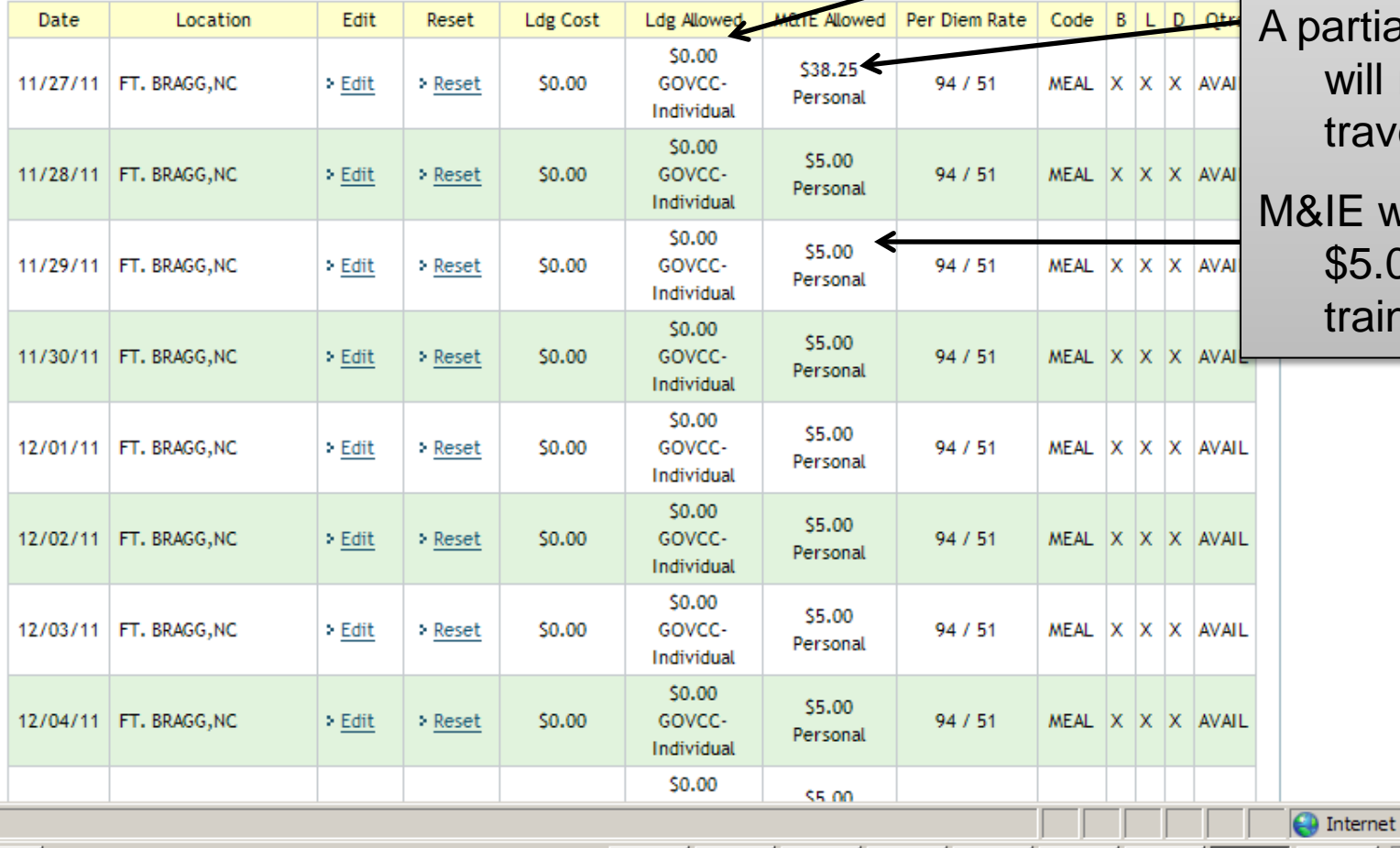

 $\bigotimes$  A...  $\big|\bigotimes$  I...

GQ...| ● W...| add b...| add C...| G M...|| GD...| VP...

### **This is how your Per Diem Entitlements screen should look.**

⊡

PM.

 $||x||$ 

Lodging on all days will be \$0.00

tial M&IE rate Il reflect on avel days only

will equal  $5.00$  on aining days.

 $4100%$ 

2050

Done **H** Start

 $\blacksquare \bullet \bullet \blacksquare \blacksquare \blacksquare \blacksquare \blacksquare \blacksquare \blacksquare$ 

#### Defense Travel System-Welcome to DTS - Windows Internet Explorer

 $\epsilon$  https://dtsproweb.defensetravel.osd.mil/dts/app

File Edit View Favorites Tools Help

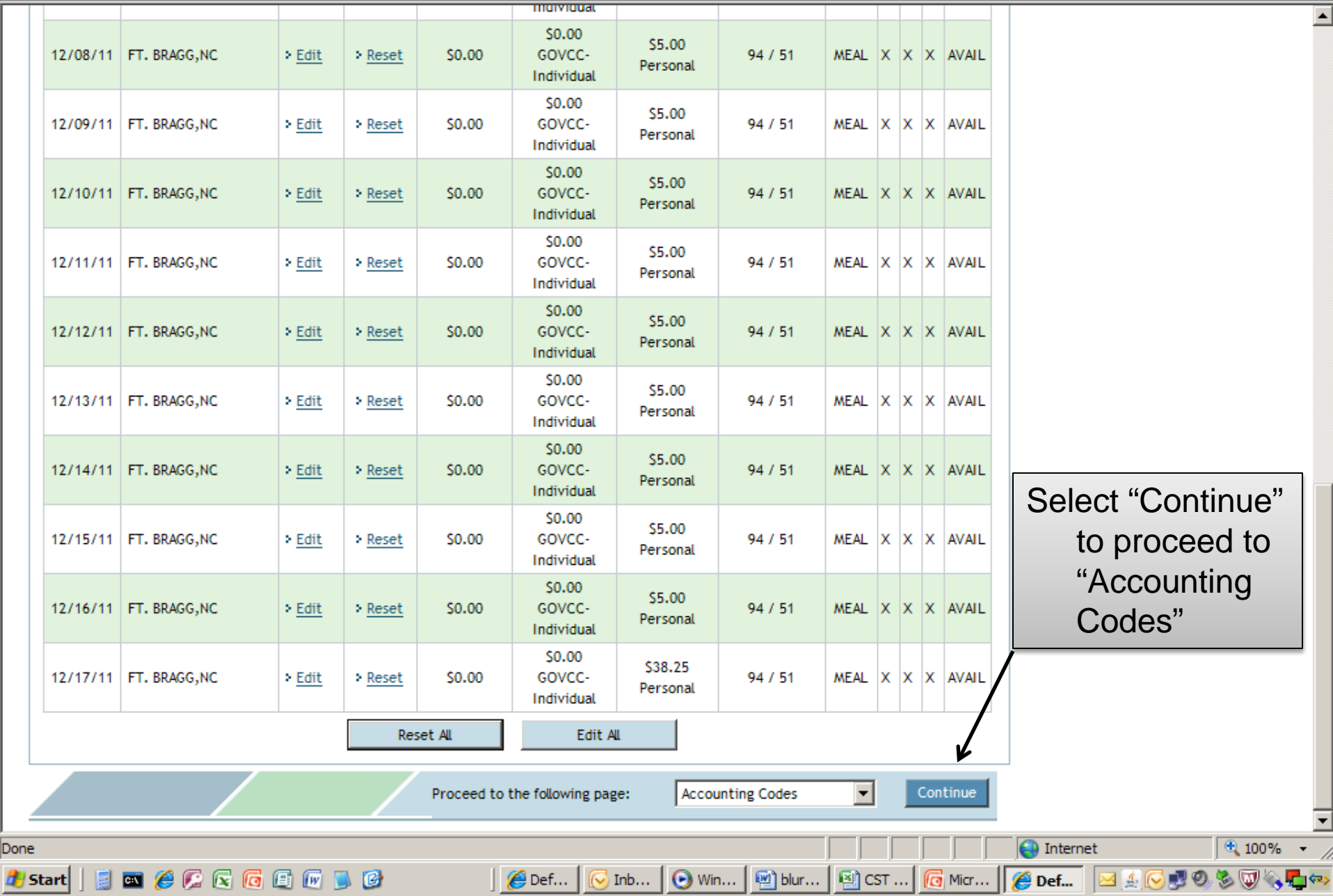

 $\frac{1}{2}$   $\frac{1}{2}$   $\frac{1}{2}$   $\frac{1}{2}$  $\overline{\mathbf{F}}$  of

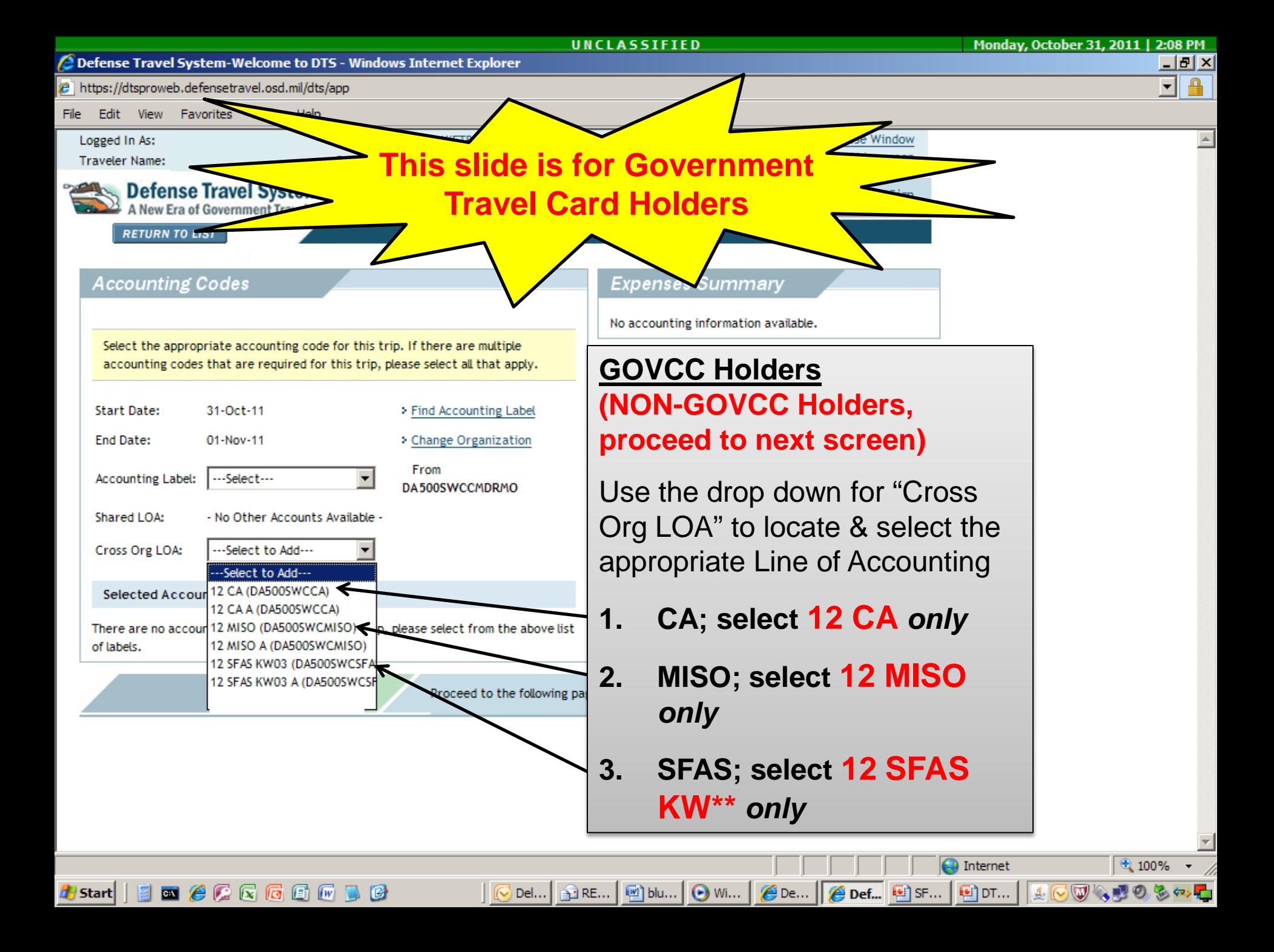

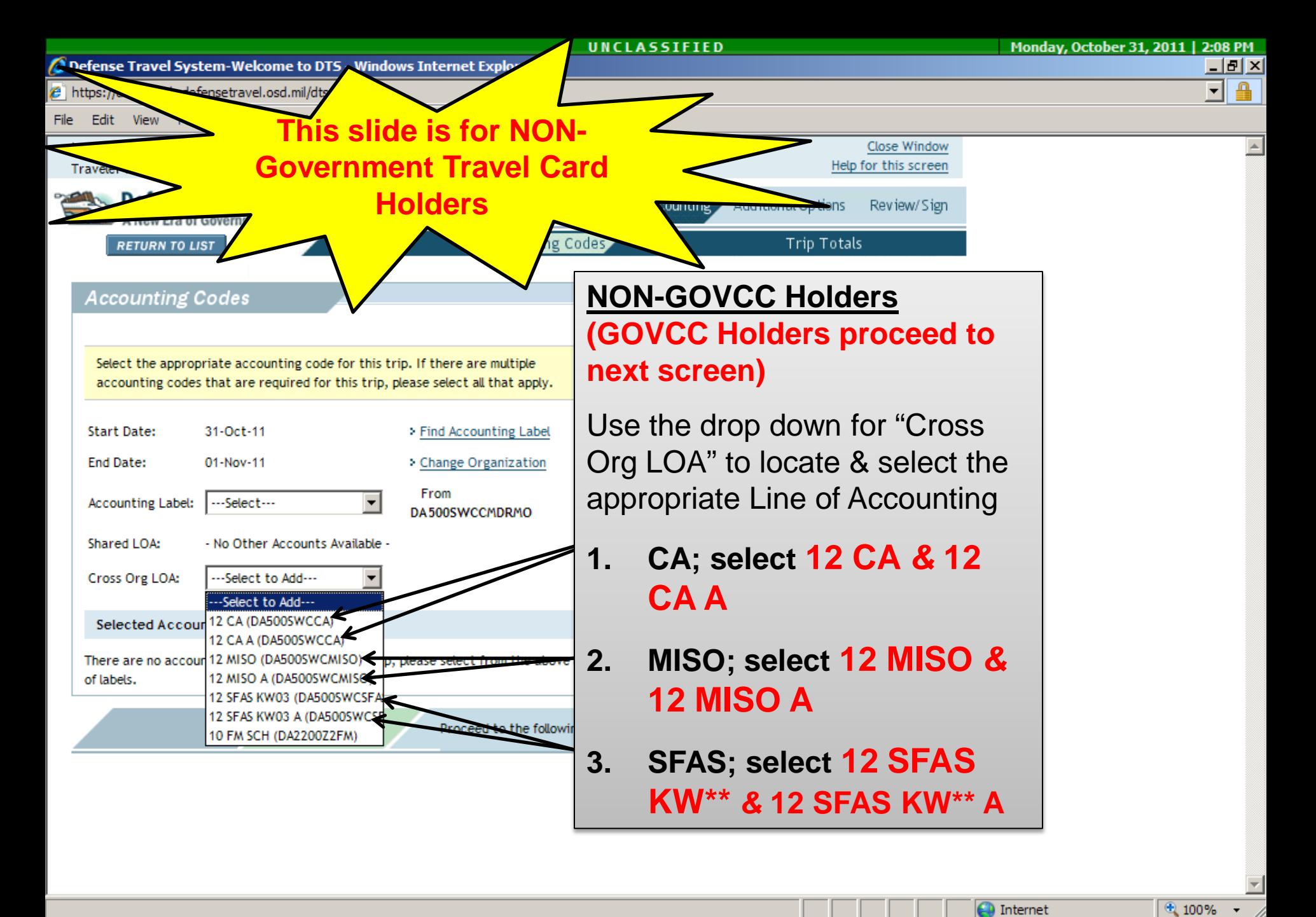

 $\blacksquare \bullet \bullet \blacksquare \blacksquare \blacksquare \blacksquare \blacksquare \blacksquare \blacksquare$ **by** Start

Del... | an RE... | [22] blu... | ⊙ Wi...  $\bigotimes$  De... @ DT...

OUR DU

 $\Theta$  Def...  $\Theta$  SF...

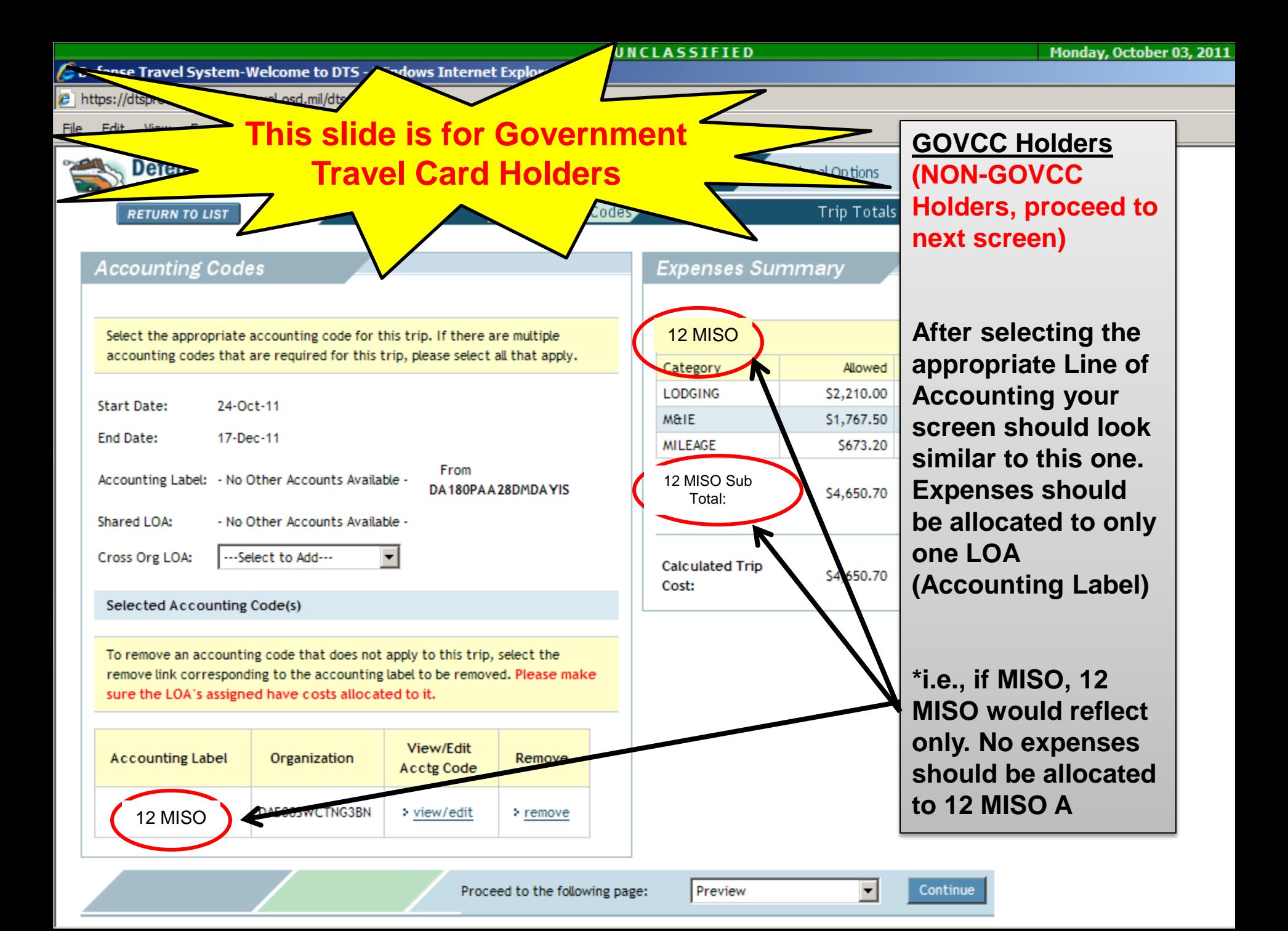

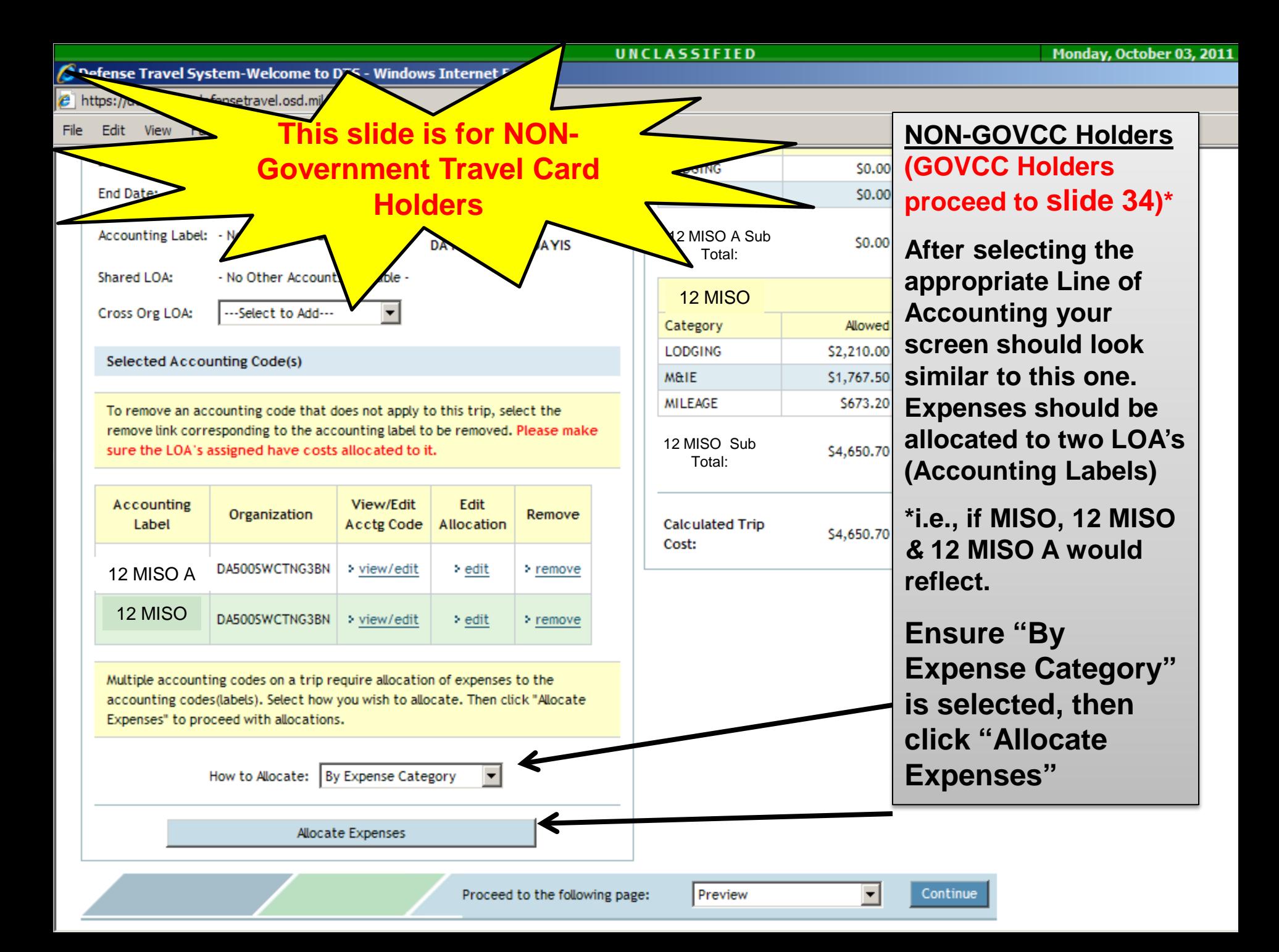

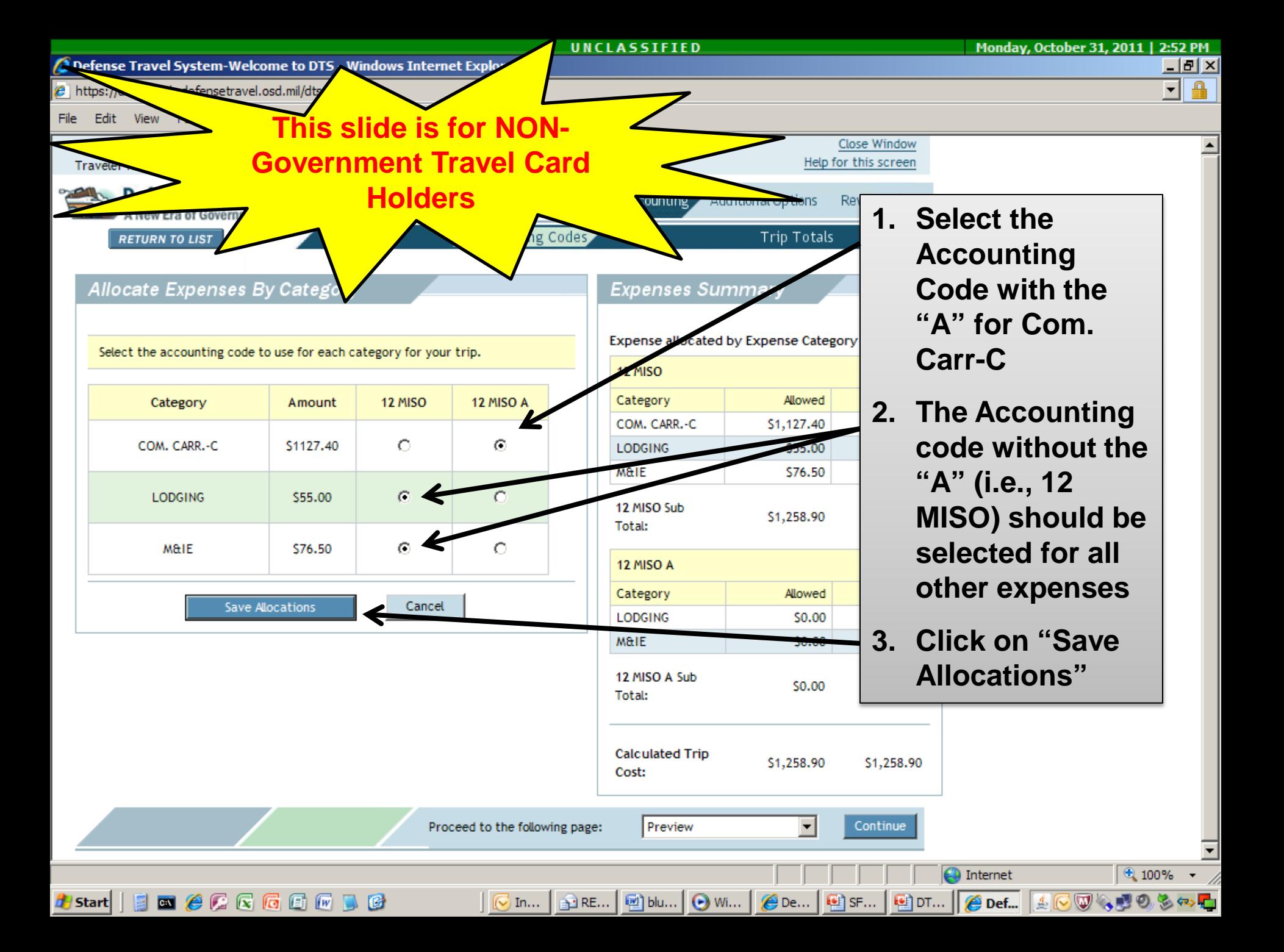

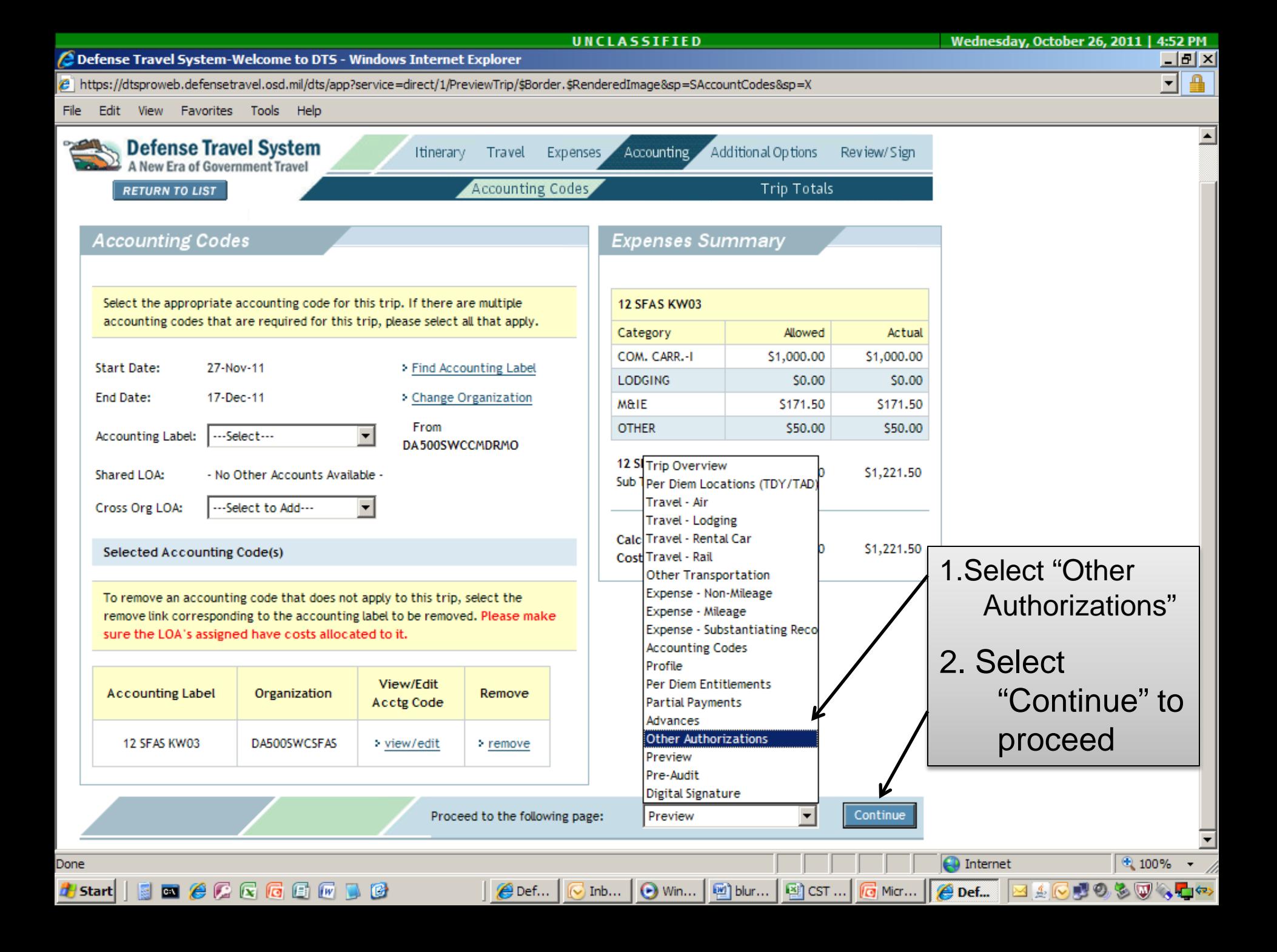

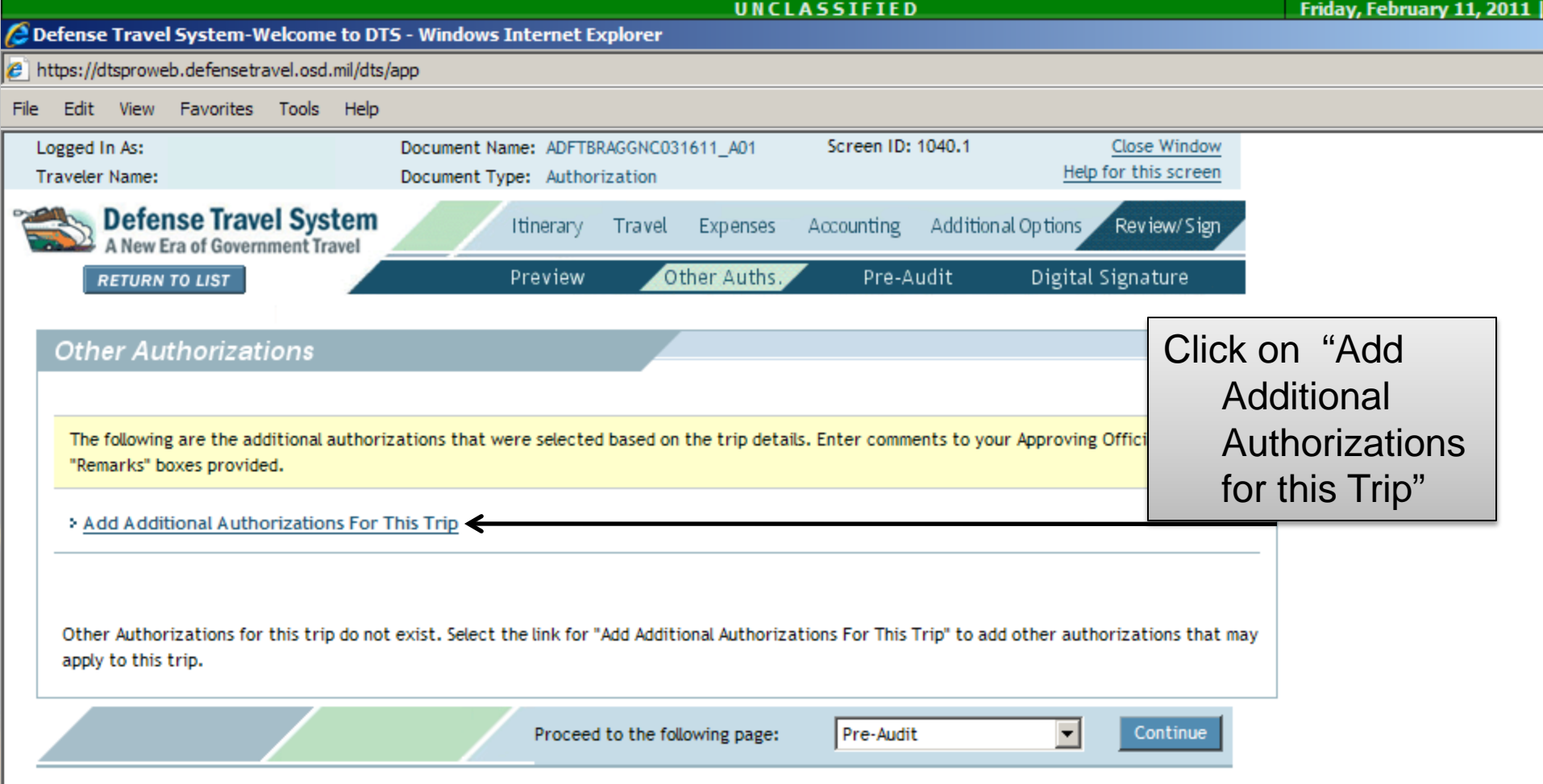

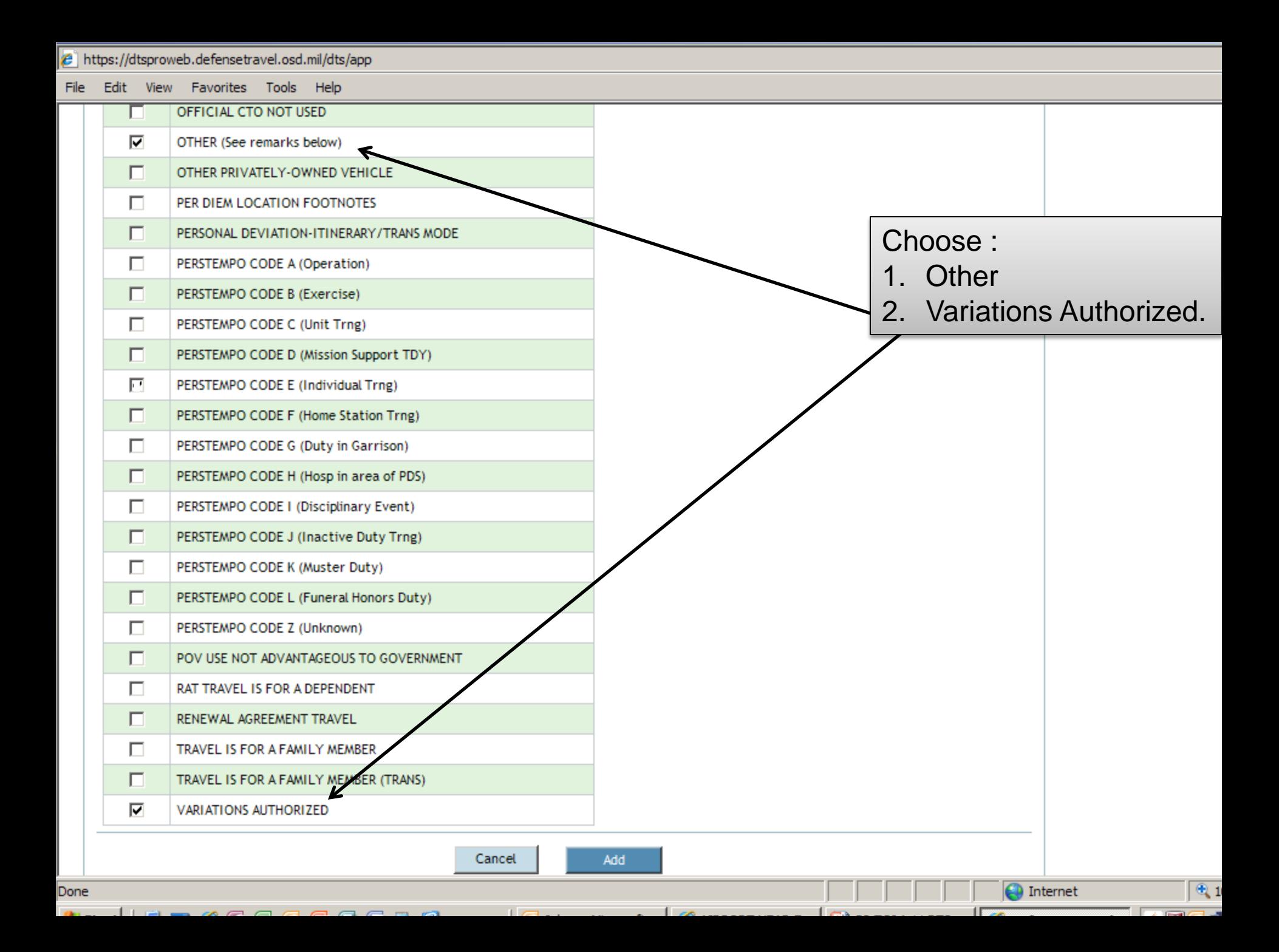

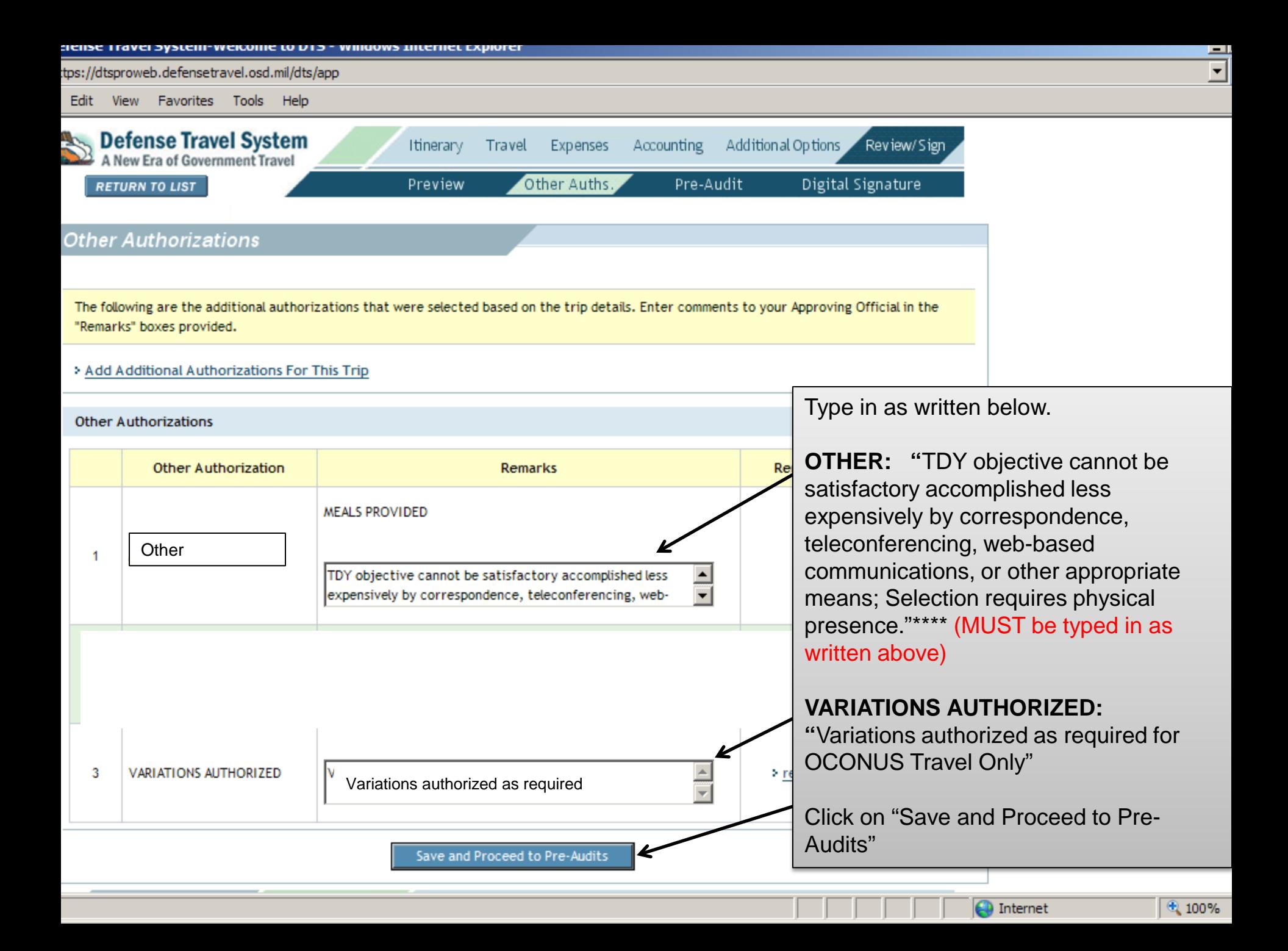

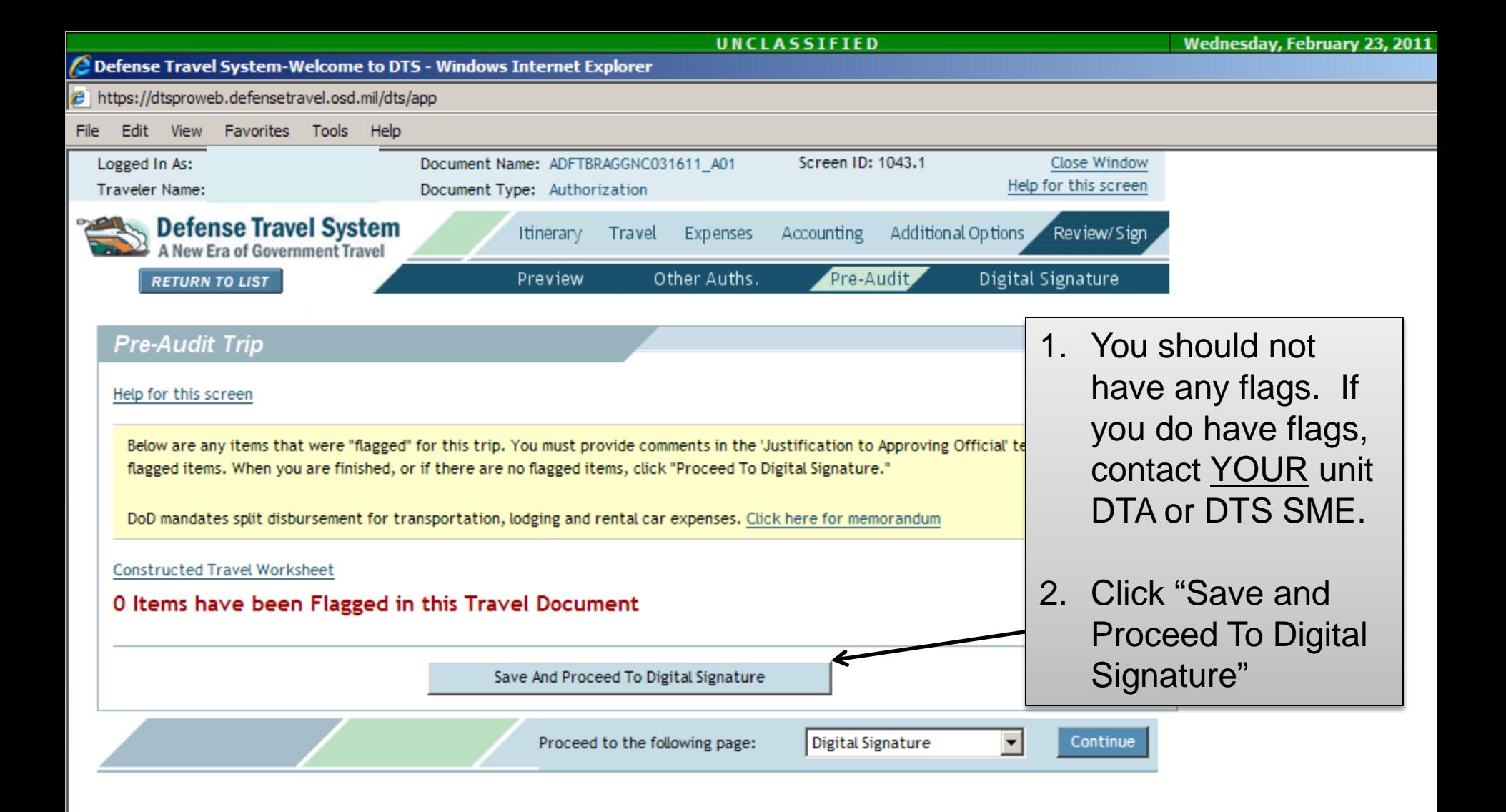

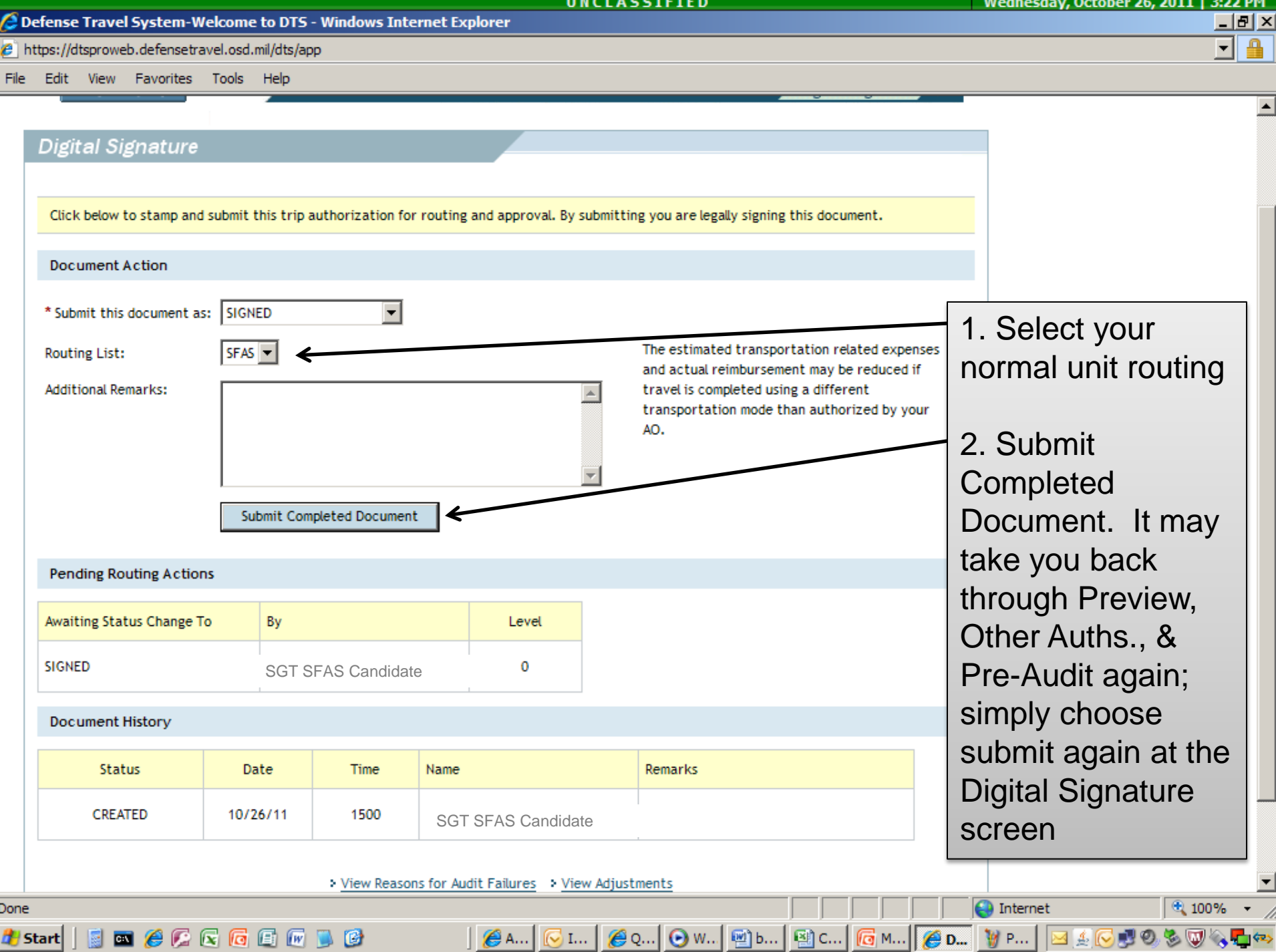

4

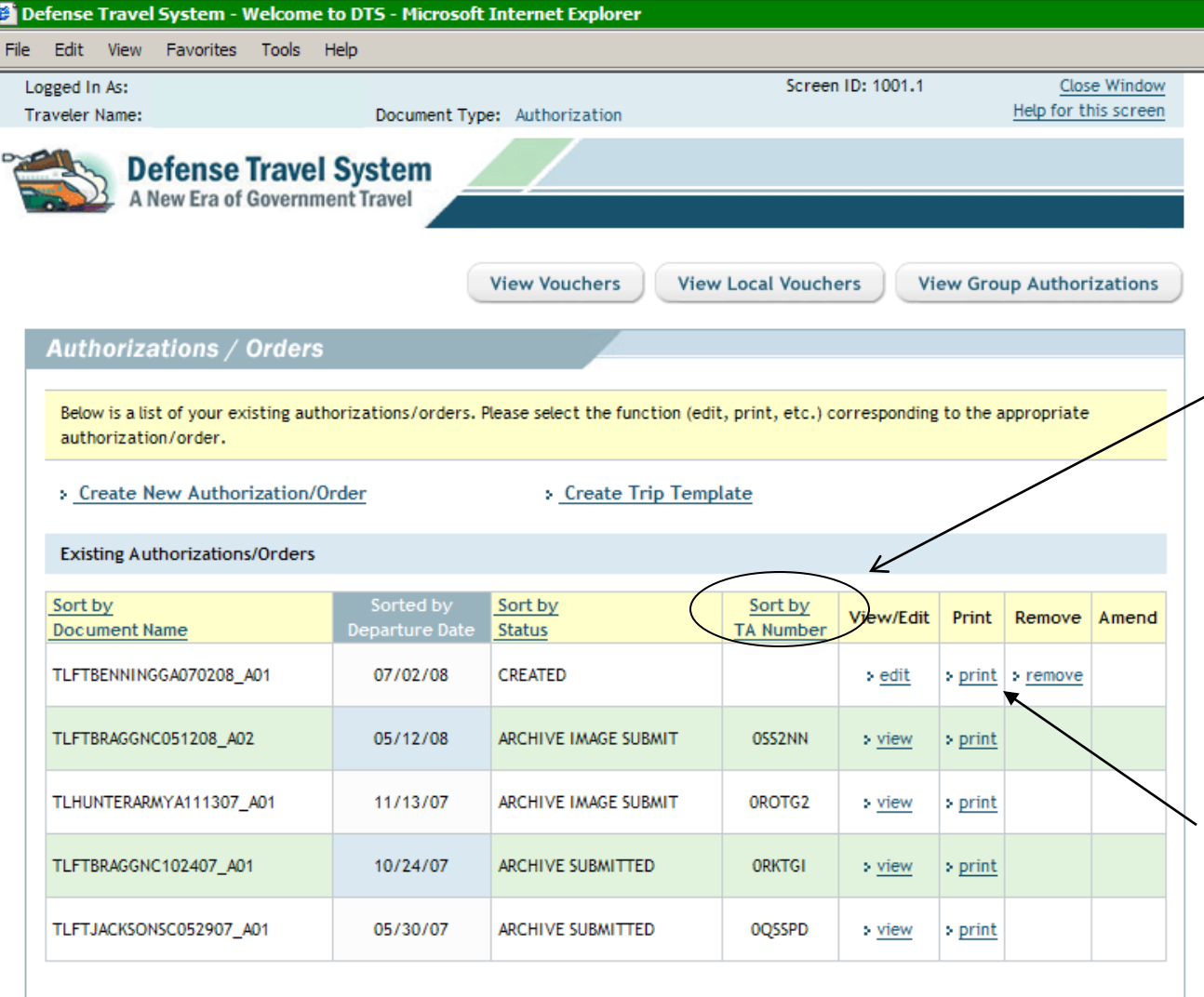

Monitor the status of your orders by logging into DTS and coming to this screen.

If your orders have been approved they will have a "TA number".

Once the orders are approved, click on the 'print' link .

If your orders print out in an irregular format, follow the instructions to setup your print preferences.